**МС БАНК РУС**

# **Инструкция пользователя Интернет-банка**

Ответы на часто-задаваемые вопросы (FAQ)

#### a subsidiary of  $\stackrel{\bullet}{\blacktriangle}$  Mitsubishi Corporation

#### Оглавление

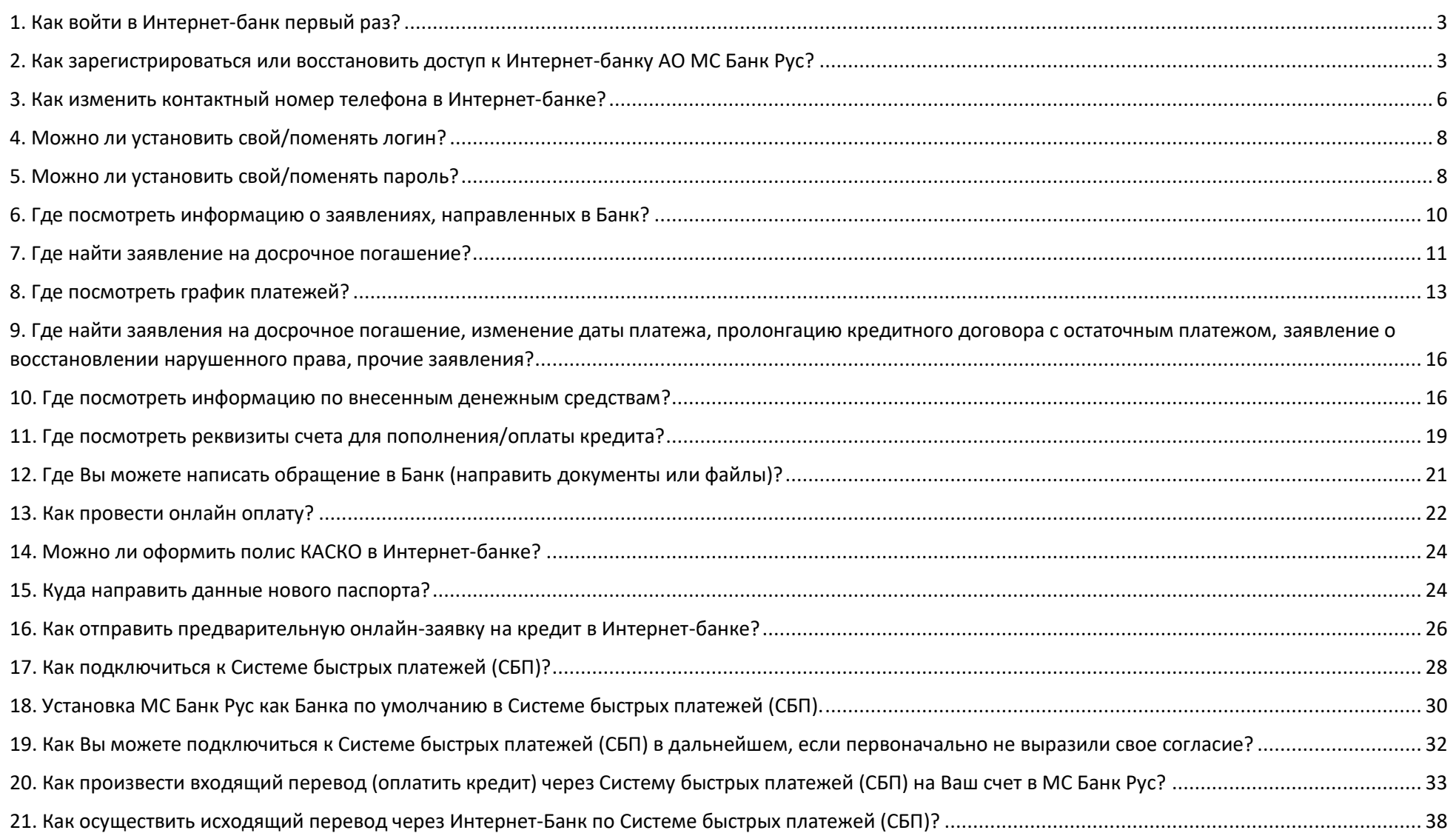

a subsidiary of  $\stackrel{\bullet}{\blacktriangle}$  Mitsubishi Corporation

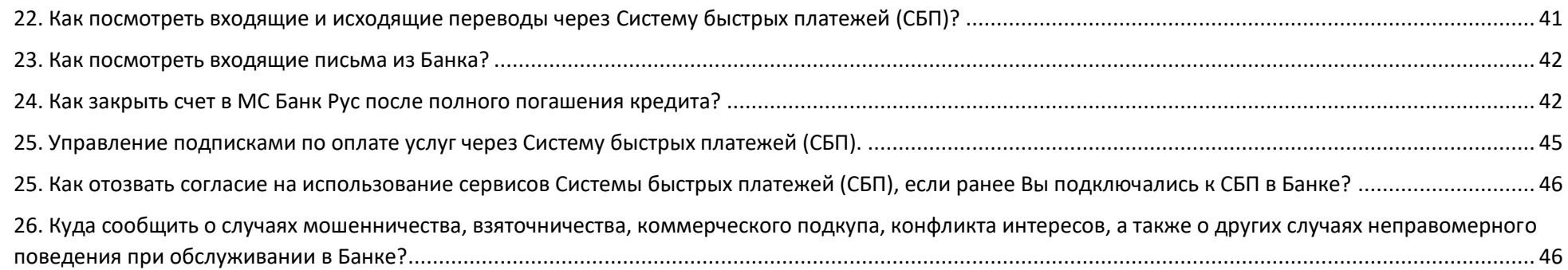

### <span id="page-3-0"></span>**1. Как войти в Интернет-банк первый раз?**

Вход в Интернет-банк находится на главной странице сайта МС Банк Рус в разделе «Интернет-банк», либо по прямой ссылке: https://mbp.mcbankrus.ru/. Для входа в Интернет-банк первый раз необходимо пройти процедуру регистрации. Кнопка «Зарегистрироваться» находится на первой странице Интернет-банка.

#### <span id="page-3-1"></span>**2. Как зарегистрироваться или восстановить доступ к Интернет-банку АО МС Банк Рус?**

Для регистрации в Интернет-банк введите номер телефона, который указан в кредитном договоре, в формате +7 (XXX)XXX XX XX, как указано на Рис.1 (+7 указано автоматически, ввод цифр начинается с девятки), и номер кредитного договора ХХ/МС/ХХХХХХ (необходимо последовательно вводить ТОЛЬКО ЦИФРЫ из номера договора, маска \_/МС/\_ подтягивается автоматически).

После этого необходимо проставить галочку в чек боксе «Согласен с условиями обслуживания», далее в поле «Введите код» введите графический код безопасности из 6 цифр, указанный на картинке, затем нажать кнопку «Далее».

Вам поступит шестизначный СМС-код для подтверждения регистрации. Введите полученный СМС-код (Рис. 2) и нажмите кнопку «Далее». Появится сообщение, что регистрация завершена (Рис. 3).

После завершения операции Вам поступят 2 СМС-сообщения от Банка, в которых будут указаны **логин и временный пароль** для входа в Интернет-банк.

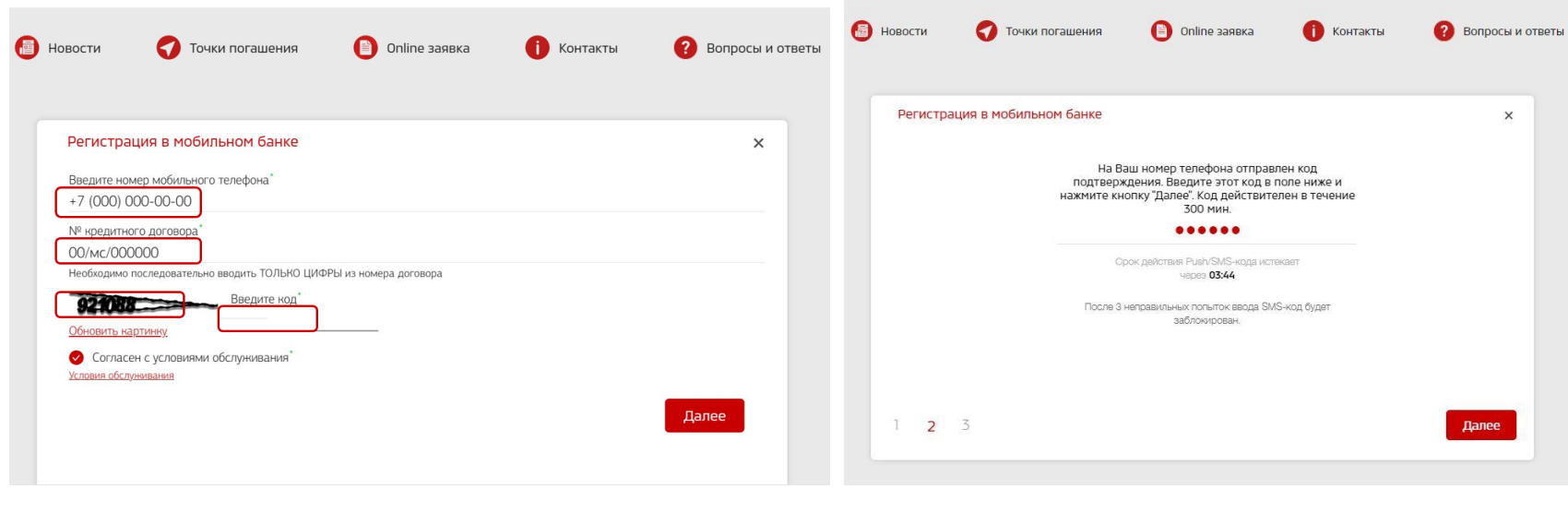

(Рис. 1) (Рис. 2)

3

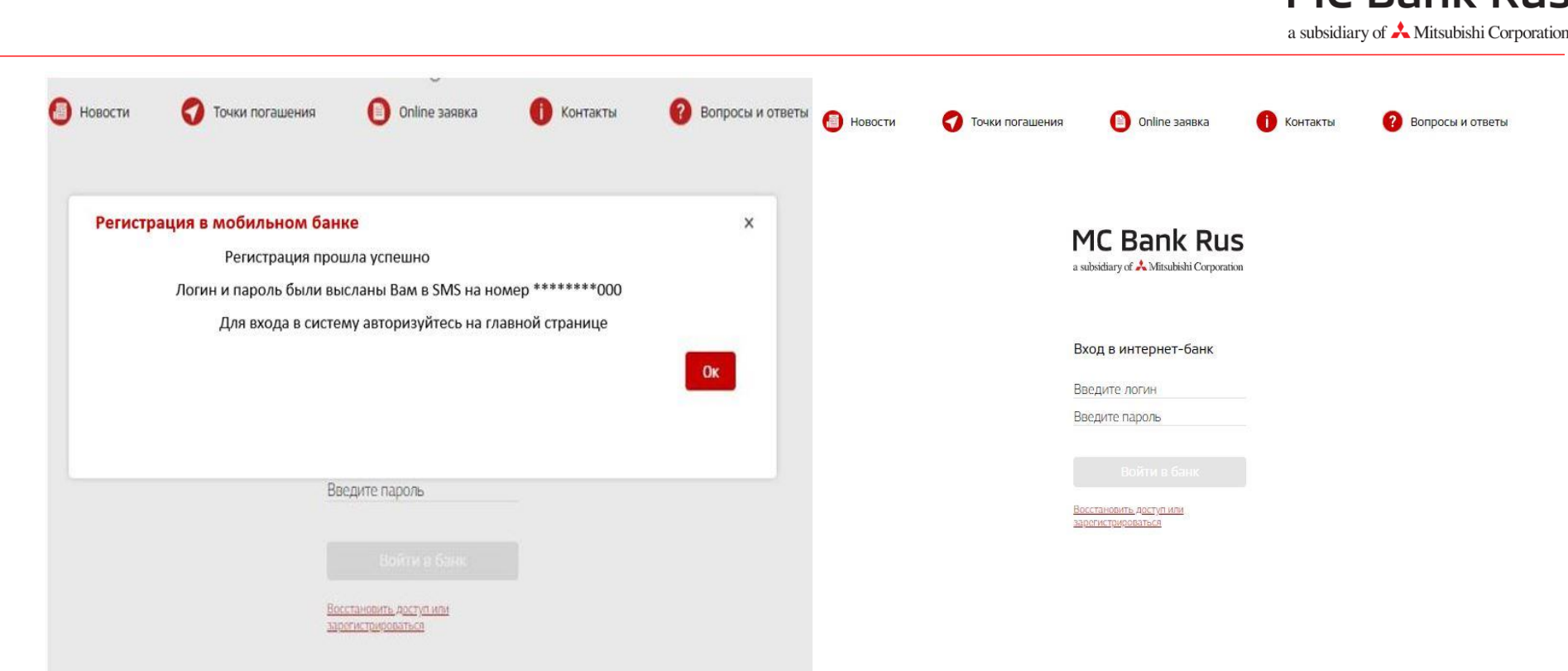

 $($ Рис. 3 $)$  (Рис.4) Для входа в Интернет-банк нажмите на кнопку «Войти в Банк» (Рис.4). На мобильный телефон поступит одноразовый 6-значный код для подтверждения входа, введите его и нажмите «Далее» (Рис. 5).

a subsidiary of  $\triangle$  Mitsubishi Corporation

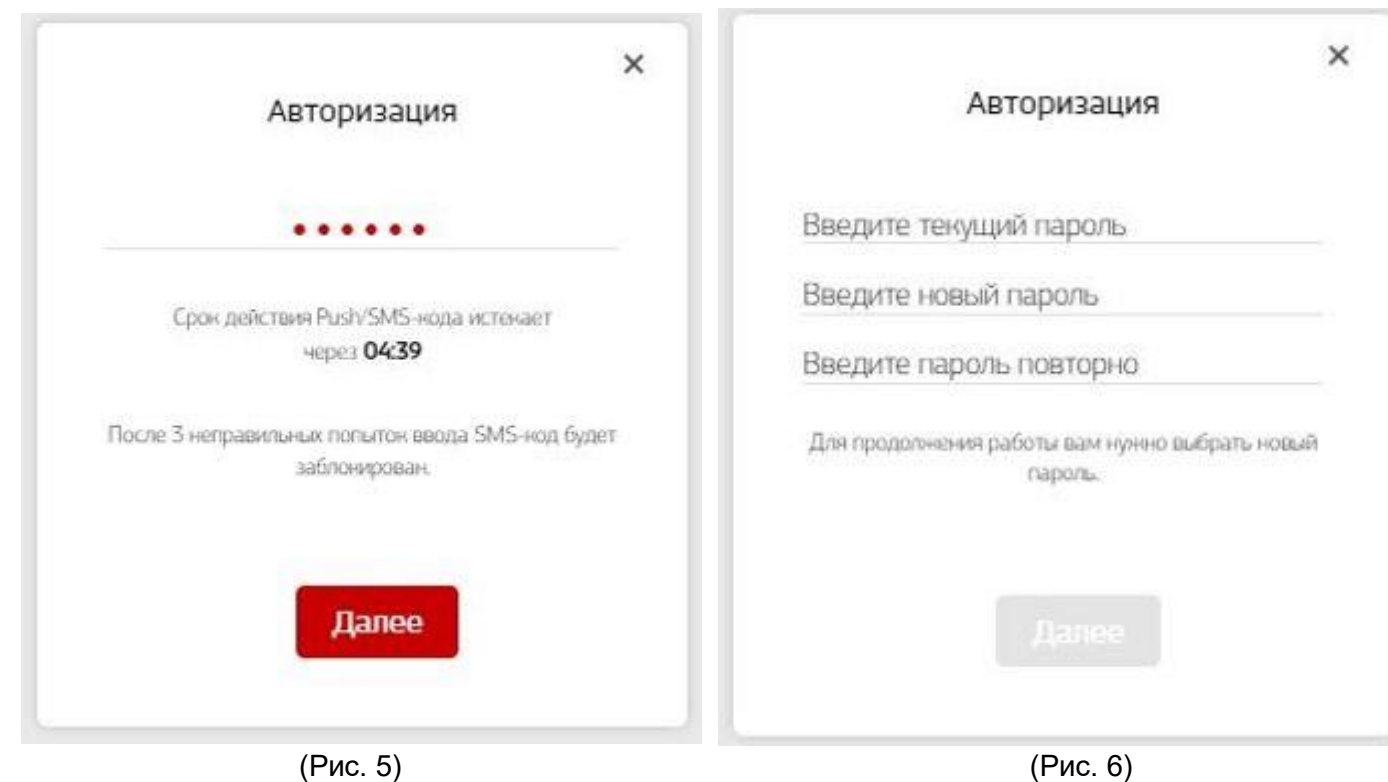

После ввода временного пароля, Вам нужно установить **постоянный пароль** (Рис. 6). При каждом новом входе в Интернет-банк Вам будет приходить на мобильный номер телефона 6-значный одноразовый код для авторизации (Рис. 5).

#### **Требования к паролям:**

• временный пароль – 6 символов (высылается Банком)

• постоянный пароль – 6 -10 символов, цифры, латинские буквы верхнего и нижнего регистра и хотя бы 1 специальный символ следующего типа: \$, #, @, и т.п. (устанавливает клиент)

- ПИН код 4 цифры, кроме сочетания 0000 (устанавливает клиент)
- СМС код 6 цифр, отправляемые в СМС-сообщении, для подтверждения действий пользователя (высылается Банком)

### <span id="page-6-0"></span>**3. Как изменить контактный номер телефона в Интернет-банке?**

Для изменения контактного номера в Интернет-банке Вам необходимо отправить Заявление на изменение контактных данных через личный кабинет Интернет-банка, либо через представителя Банка в дилерском центре, либо через кассу Банка. Для подачи Заявления выберите раздел на главном экране Интернет-банка "Меню", затем - пункт "Настройки", далее необходимо выбрать из выпадающего списка раздел «Настройки». Далее выбрать пункт "Контакты", затем необходимо нажать "Редактировать" (Рис. 7-8).

**Важно! Номер мобильного телефона и номер телефона для СМС должны совпадать!** Далее необходимо ввести новый номер мобильного телефона (Рис. 8), нажать «Продолжить» и подтвердить номер телефона в появившейся форме Заявления на изменения персональных данных путем ввода 6-значного пароля подтверждения и нажать «Далее» (Рис. 9). Появится оповещение об отправке Заявления на обработку в Банк.

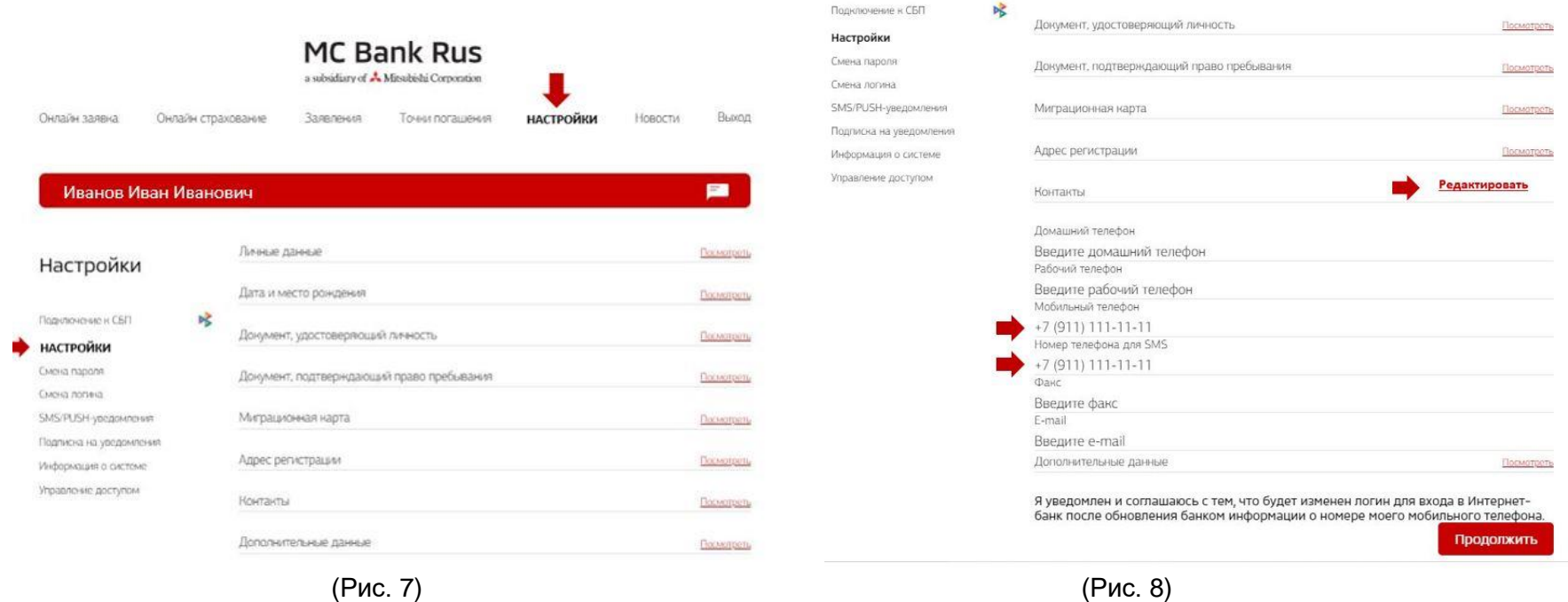

a subsidiary of  $\triangle$  Mitsubishi Corporation

При **следующем** входе в личный кабинет Интернет-банка **после исполнения** заявления<sup>1</sup> на изменение персональных данных Вам на странице входа в личный кабинет необходимо нажать **«Восстановить доступ или зарегистрироваться»** (Рис.10).

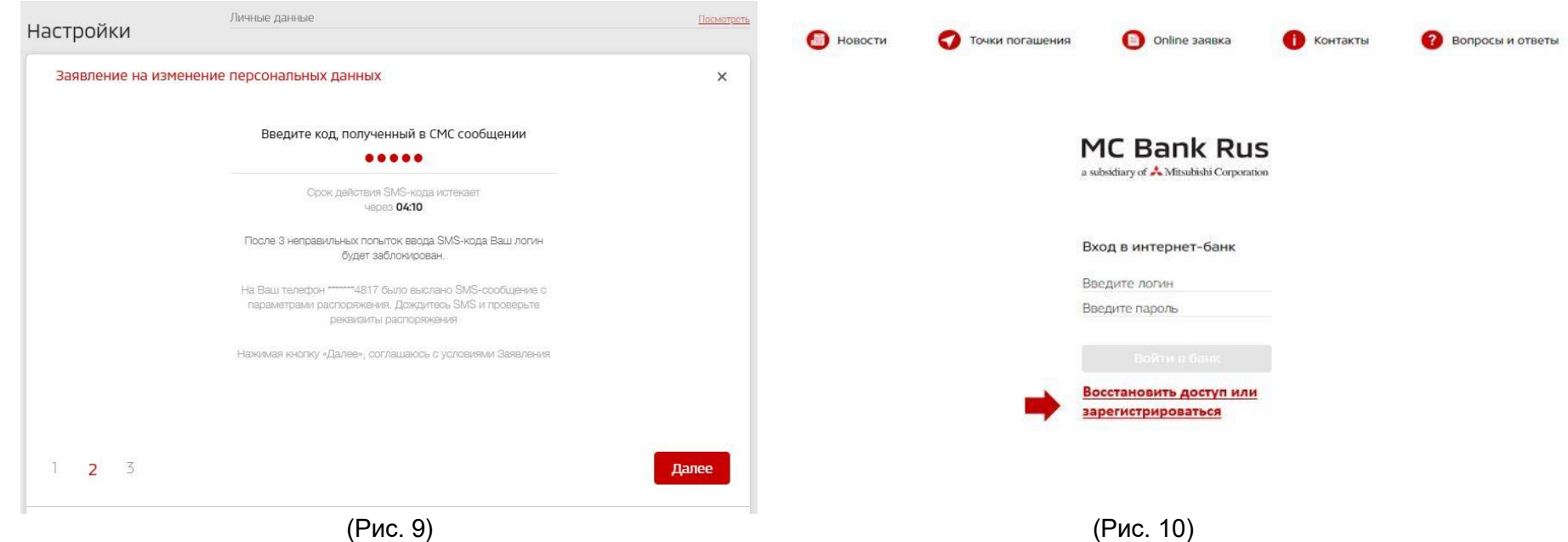

 $\overline{a}$ 

Далее необходимо вести новый номер телефона в формате +7 (ХХХ)ХХХ ХХ ХХ, (+7 указано автоматически, ввод цифр начинается с девятки), и номер кредитного договора ХХ/МС/ХХХХХХ (необходимо последовательно вводить ТОЛЬКО ЦИФРЫ из номера договора, маска \_/МС/\_ подтягивается автоматически).

После этого необходимо проставить галочку в чек боксе «Согласен с условиями обслуживания», затем нажать кнопку «Далее». Вам поступит 6-значный СМС-код для подтверждения регистрации **на старый номер** телефона.

#### **Важно: Вы должны иметь доступ к старому номеру телефона для подтверждения процедуры перерегистрации.**

Введите полученный СМС-код и нажмите кнопку «Далее». Появится оповещение, что регистрация завершена. Вам поступил в СМС логин и временный пароль для входа в Интернет-банк. Далее Вам необходимо установить постоянный пароль вместо временного (требования к паролю описаны выше).

 $1$  АО МС Банк Рус производит обработку и изменение персональных данных клиентов в сроки, установленные действующим законодательством РФ.

### <span id="page-8-0"></span>**4. Можно ли установить свой/поменять логин?**

Изменить логин, присланный в СМС-сообщении Банком при регистрации, возможно.

Для этого после входа в Интернет-банк необходимо выбрать в верхнем меню пункт «Настройки». Далее выбрать «Смена логина» и ввести новый логин, подтвердив операцию паролем для входа в Интернет-банк (Рис.11-12).

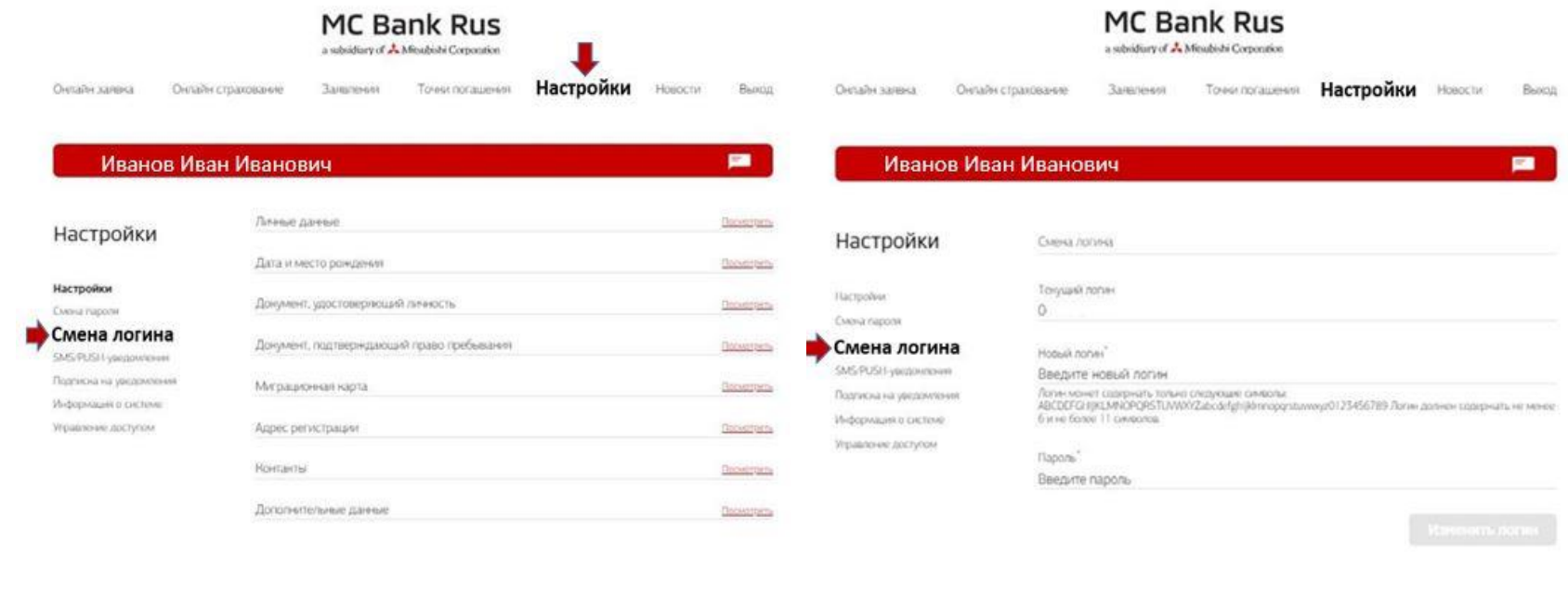

(Рис.11) (Рис. 12)

#### <span id="page-8-1"></span>**5. Можно ли установить свой/поменять пароль?**

Изменить пароль возможно. Для этого после входа в Интернет-банк Вам необходимо в верхнем меню выбрать пункт «Настройки». В настройках выбрать «Смена пароля» (Рис. 13).

a subsidiary of  $\stackrel{\bullet}{\blacktriangle}$  Mitsubishi Corporation

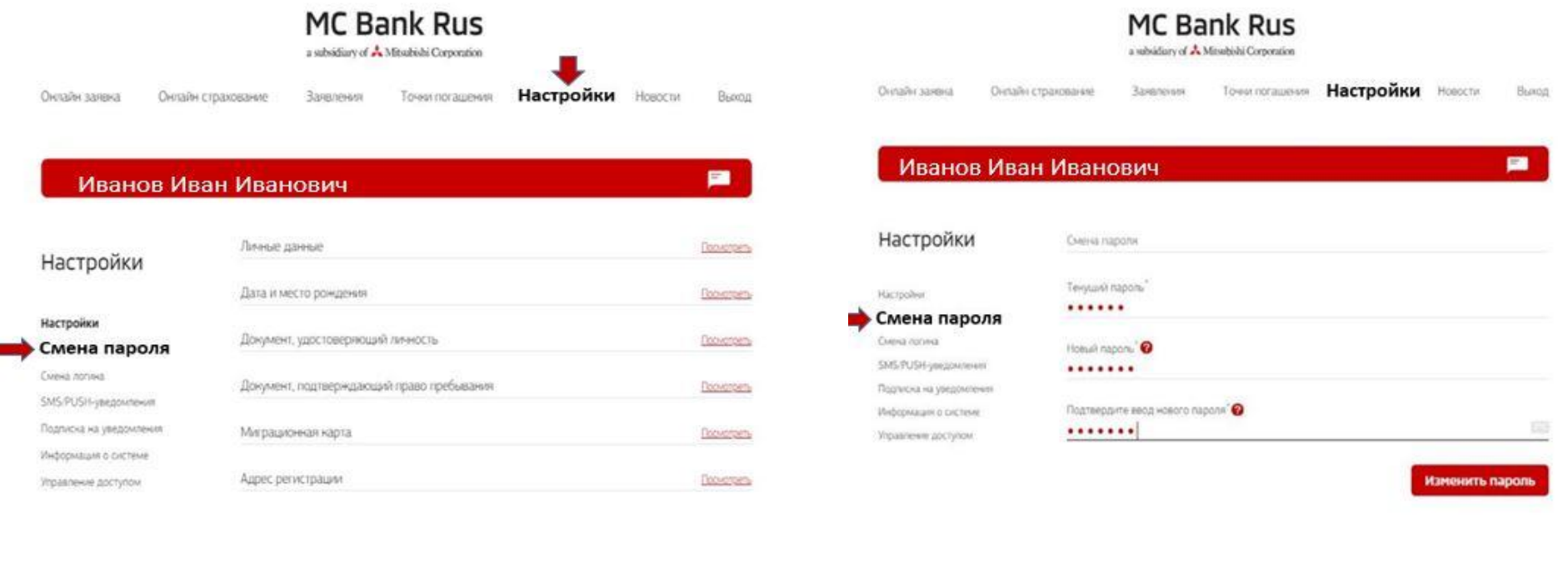

(Рис.13) (Рис. 14)

Далее необходимо ввести текущий пароль и дважды новый пароль (Рис.14).

#### <span id="page-10-0"></span>**6. Где посмотреть информацию о заявлениях, направленных в Банк?**

На главном экране в разделе «Последние операции» (Рис.15) отображается информация о Ваших заявлениях на досрочное погашение, оформленных только через Интернет банк (если заявление было оформлено в Дилерском центре, то в Интернет банке оно не отображается).

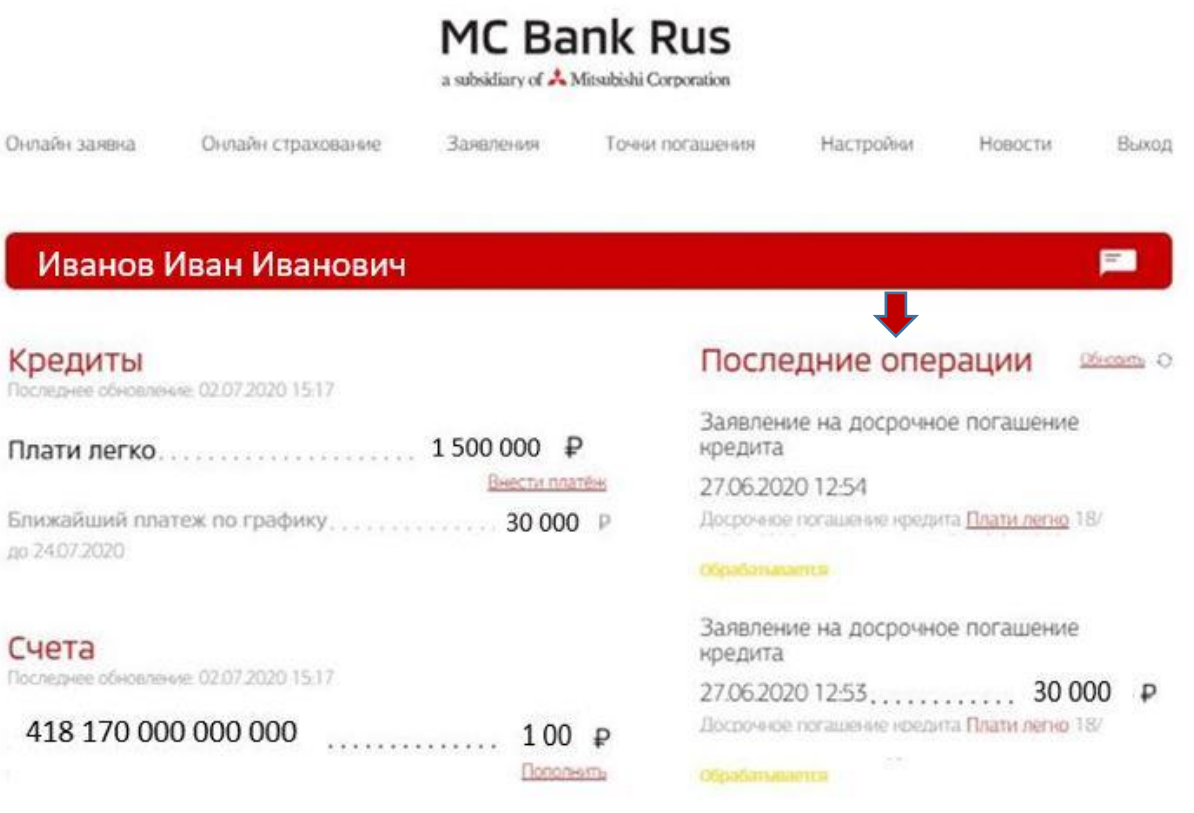

(Рис.15)

#### <span id="page-11-0"></span>**7. Где найти заявление на досрочное погашение?**

На главном экране в верхнем левом углу необходимо выбрать раздел «Заявления» (Рис.16), далее выбрать заявление на полное, либо частичное досрочное погашение (Рис.17-18).

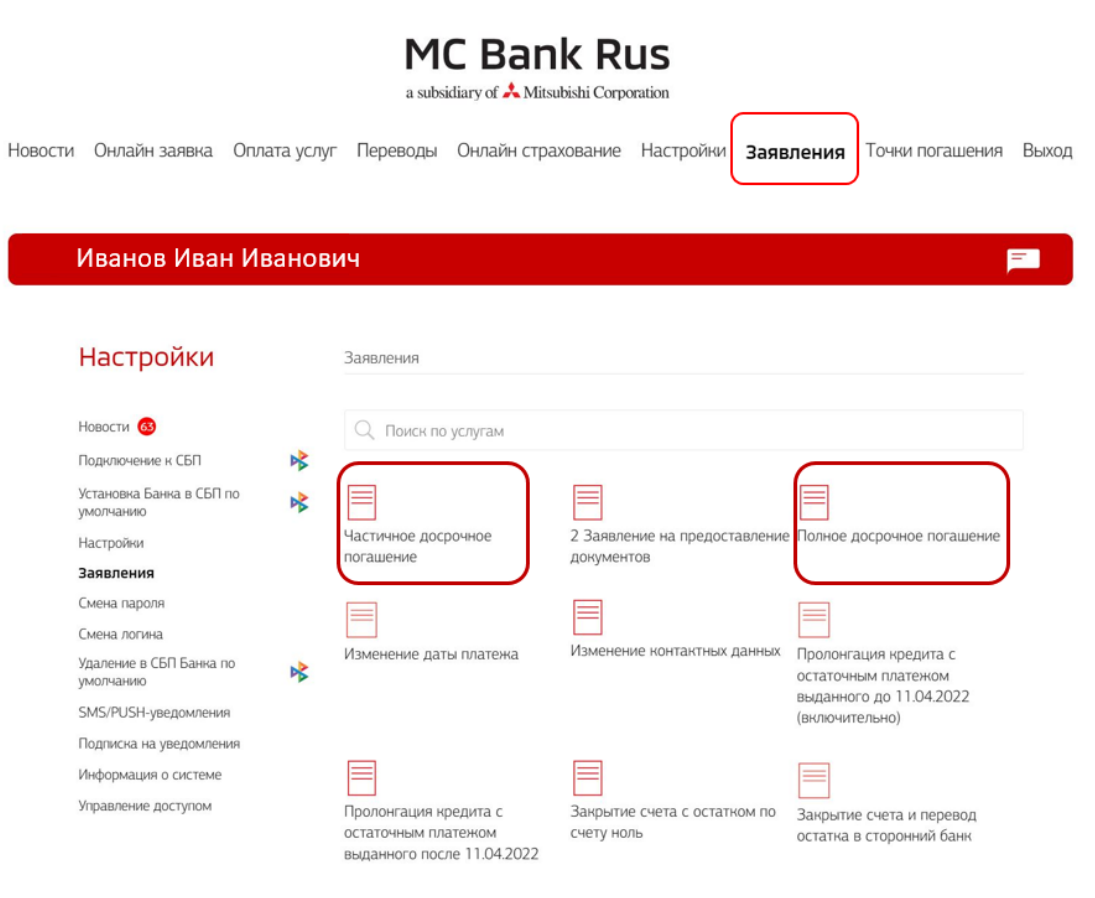

(Рис. 16)

a subsidiary of A Mitsubishi Corporatio

#### **MC Bank Rus**

a subsidiary of A. Mitsubishi Corporation

Онлайн заявка Онлайн страхование Оплата услуг Переводы Заявления Точки погашения Настройки Новости Выход

**Ycta** 

Hac

 $\infty$ 

Онлайн заявка Онлайн страхование Оплата услуг Переводы Заявления Точки погашения Настройки Новости Выход

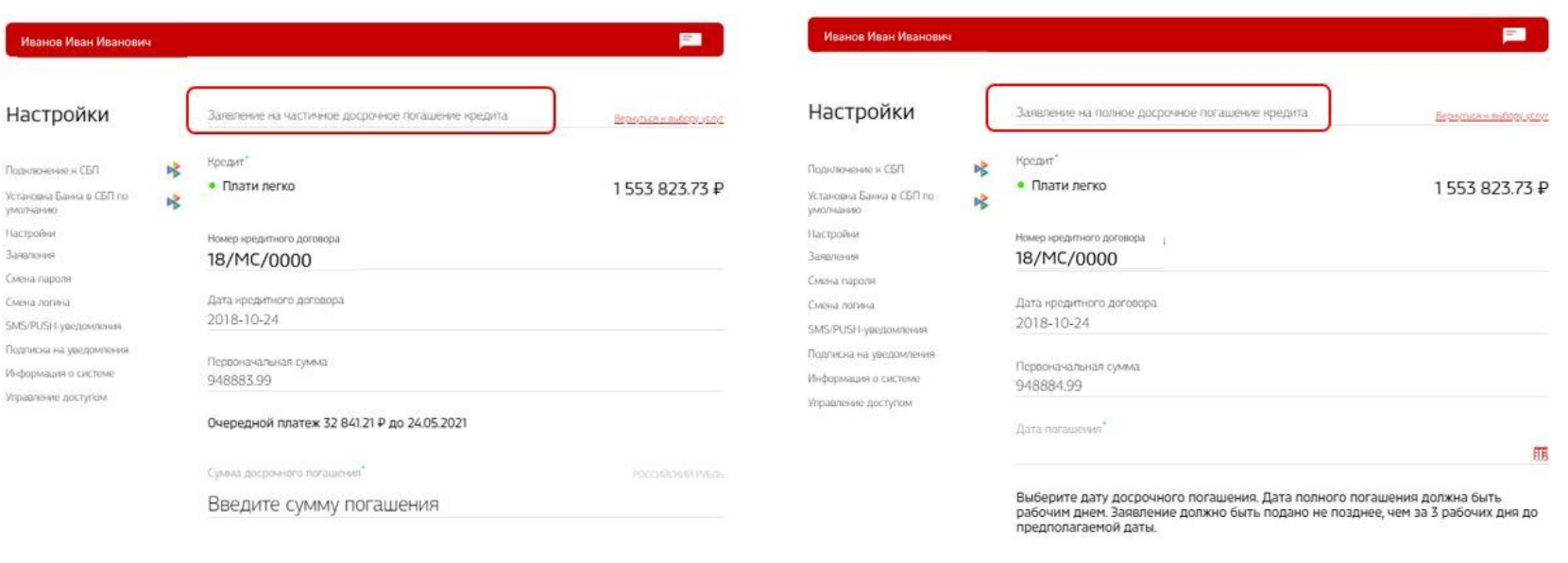

#### (Рис. 17) (Рис.18)

 При выборе данного пункта меню Вы самостоятельно формируете (путем выбора соответствующих опций) заявление на досрочное погашение (Рис. 18). Также при частичном досрочном погашении Вы можете выбрать, если кредитный продукт «Классика», вариант соразмерно уменьшить срок кредита по кредитному договору, либо соразмерно уменьшить ежемесячный платеж. Для клиентов с продуктом «Плати легко» возможен только вариант уменьшения ежемесячного платежа.

В первые тридцать календарных дней после выдачи кредита в заявлении на частичное досрочное погашение кредита возможно выбрать дату для частичного досрочного погашения из календаря – любой **рабочий день,** кроме даты выдачи кредита**.** Без выбора даты, Заявление будет автоматически сформировано на ближайшую дату очередного ежемесячного платежа.

 По истечении первых тридцати календарных дней после выдачи кредита частичное досрочное погашение (далее – «ЧДП) доступно только в дату очередного ежемесячного платежа.

Для проведения ЧДП необходимо:

- подать заявление не позднее 3-х рабочих дней до даты очередного ежемесячного платежа. Дата подачи заявления и дата списания не включены в 3 рабочих дня.

- обеспечить на счете сумму ежемесячного платежа и сумму на ЧДП.

Важно! Каждое новое заявление на ЧДП отменяет все ранее оформленные заявления.

Подача заявления посредством мобильного приложения/интернет-банка возможна в дату списания не позднее 17:00 по МСК.

Полное досрочное погашение (далее – «ПДП») кредита возможно в любой рабочий день, кроме даты выдачи кредита.

 Если Ваш кредитный договор, заключен до 22.07.2020, для полного досрочного погашения кредита достаточно написать и отправить в Банк Заявление на полное досрочное погашение не позднее, чем за 3 рабочих дня до планируемой даты полного погашения (день исполнения только рабочий день) и обеспечить на счете сумму для ПДП в размере полной задолженности по кредиту с учетом начисленных процентов за период пользования кредитом.

 Если Ваш кредитный договор, заключен после 22.07.2020 (включительно), то в этом случае не требуется подавать заявление на ПДП и необходимо обеспечить на счете сумму для ПДП в размере полной задолженности по кредиту с учетом начисленных процентов за период пользования кредитом. Списание денежных средств произойдет автоматически.

Сумму для ПДП можно узнать в Чате Мобильного приложения или на Горячей линии Банка по тел. 8 800 770 05 70. Обновление информации о досрочном погашении кредита после списания денежных средств со счета осуществляется на следующий рабочий день после 14:00 по МСК.

#### <span id="page-13-0"></span>**8. Где посмотреть график платежей?**

В левом верхнем углу необходимо выбрать нужный кредит (Рис. 19), нажать на него левой кнопкой мыши, после чего появится меню (Рис. 20), далее в левом углу выбрать из меню пункт «График платежей» и нажать на него, появится График платежей (Рис. 21).

a subsidiary of  $\blacktriangle$  Mitsubishi Corporation

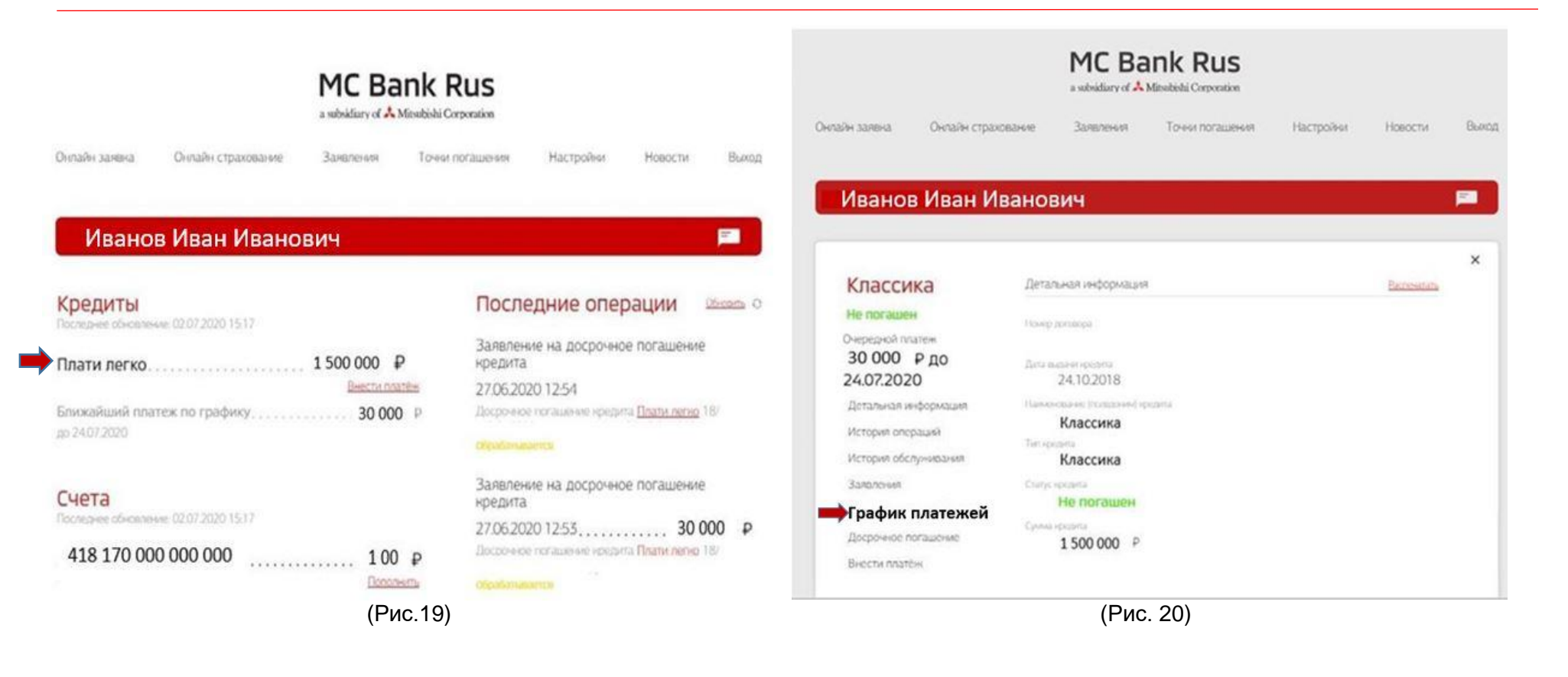

a subsidiary of  $\stackrel{\bullet}{\blacktriangle}$  Mitsubishi Corporation

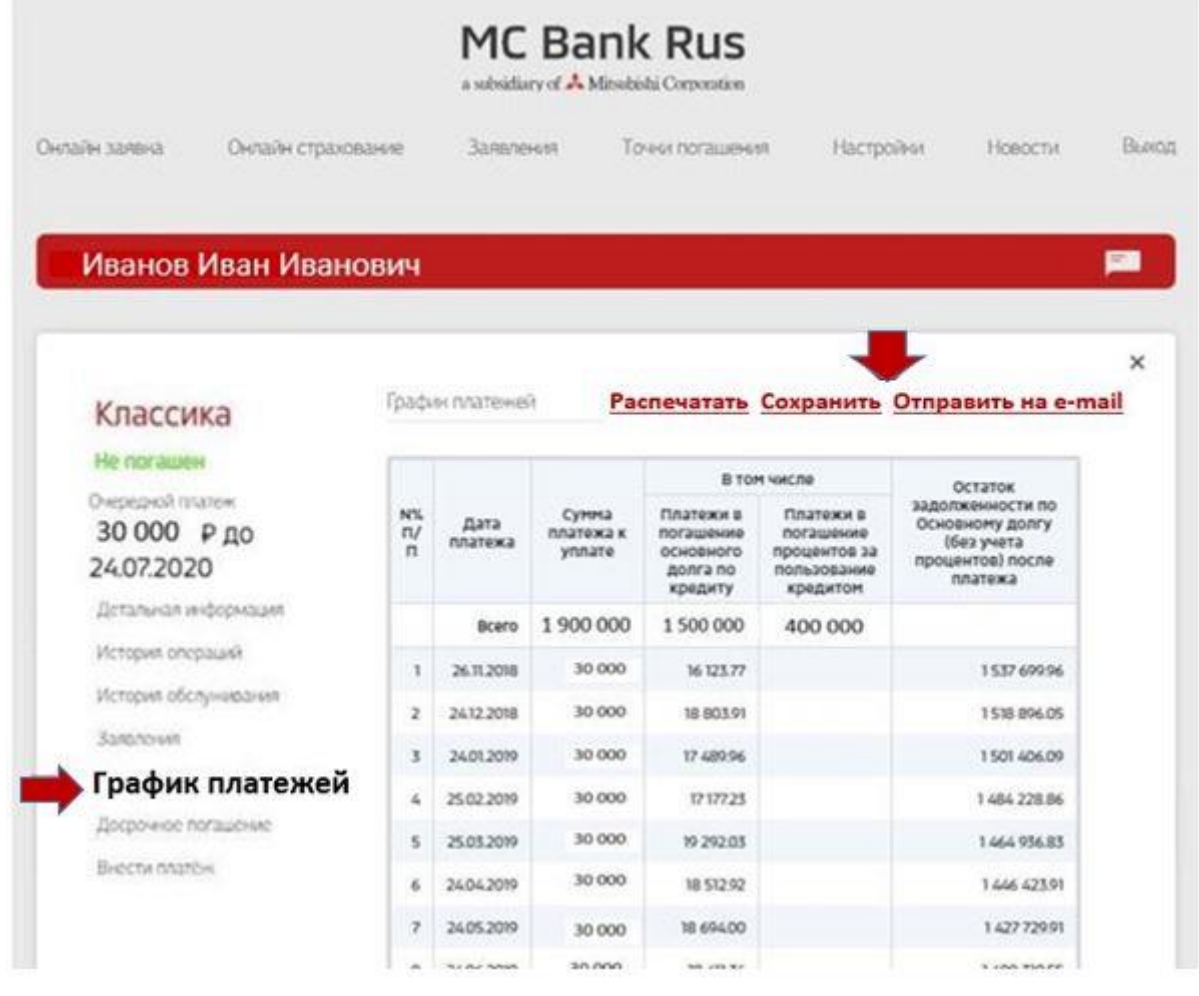

(Рис. 21)

Вам доступны функции «Печать» и «Отправить на e-mail» (адрес эл. почты можно ввести вручную) (Рис.21).

### <span id="page-16-0"></span>**9. Где найти заявления на досрочное погашение, изменение даты платежа, пролонгацию кредитного договора с остаточным платежом, заявление о восстановлении нарушенного права, прочие заявления?**

Чтобы написать заявление в Банк, необходимо выбрать пункт «Заявления» на главном экране в верхнем меню (Рис.22). Откроется страница с услугами Банка: подача заявления на изменение даты платежа, пролонгацию кредитного договора с остаточным платежом, заявление о восстановлении нарушенного права, прочие заявления (Рис. 22).

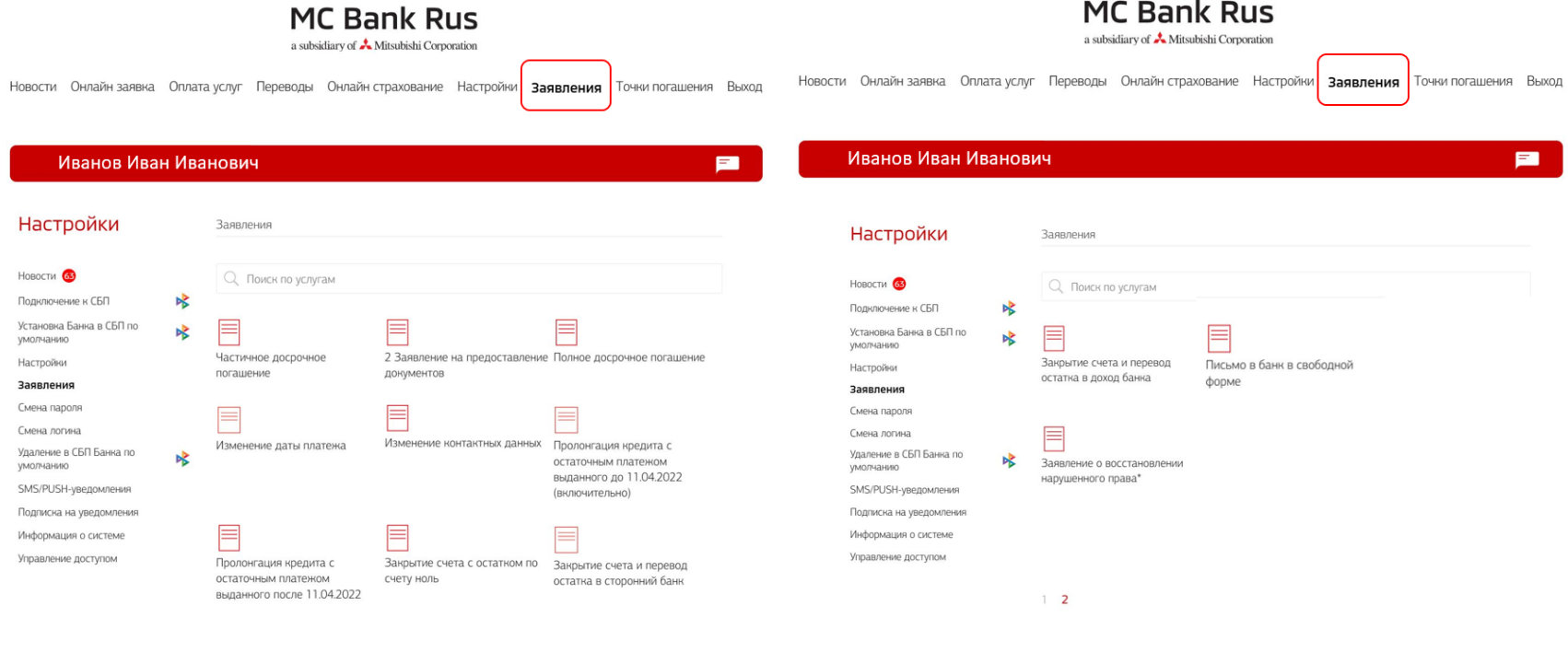

(Рис. 22)

#### <span id="page-16-1"></span>**10. Где посмотреть информацию по внесенным денежным средствам?**

Необходимо выбрать на главном экране нужный счет (Рис. 23), нажать на него левой кнопкой мыши, далее выбрать пункт «Выписка по счету» (Рис. 24), где можно сформировать выписку по счету за определенный период, но не более года.

a subsidiary of  $\stackrel{\bullet}{\blacktriangle}$  Mitsubishi Corporation

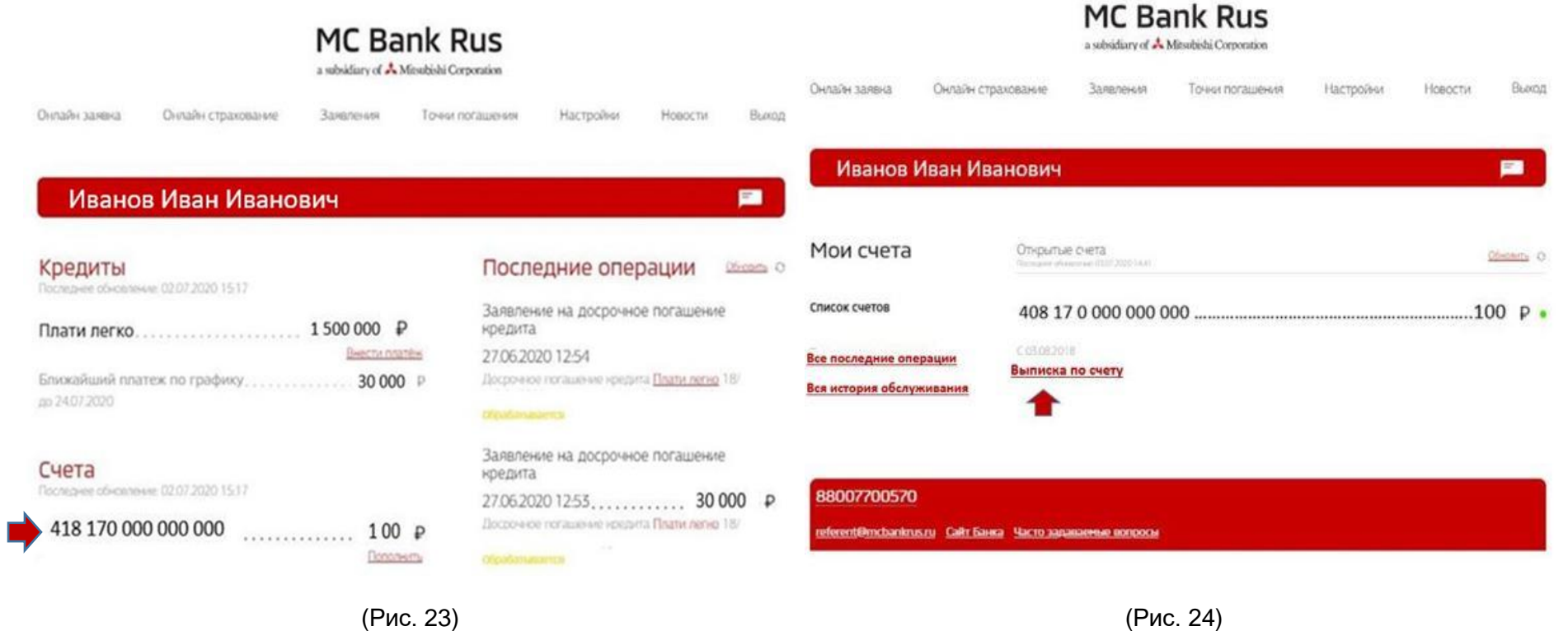

Также выписку можно отправить на е-mail или распечатать (Рис. 25).

a subsidiary of  $\stackrel{\bullet}{\blacktriangle}$  Mitsubishi Corporation

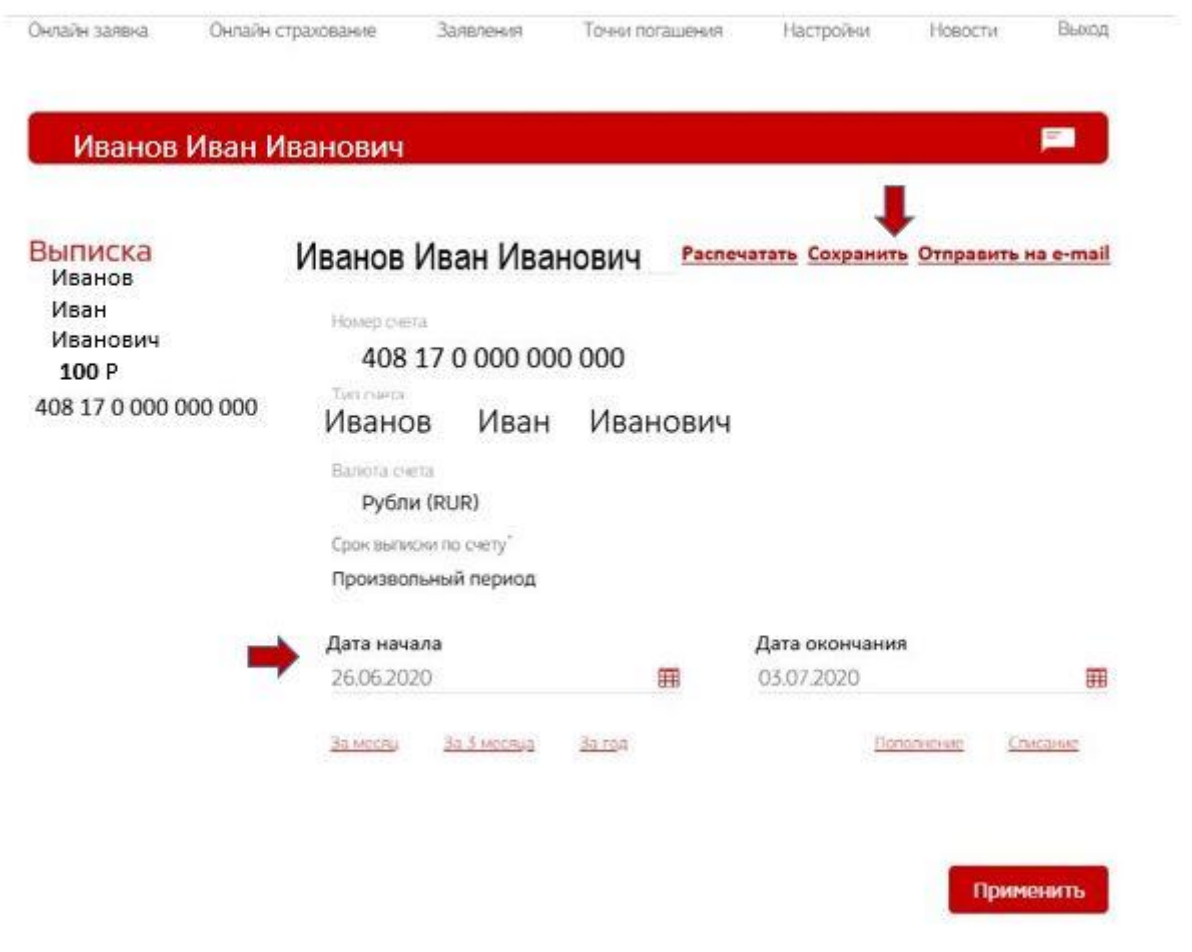

(Рис. 2 5 )

#### <span id="page-19-0"></span>**11. Где посмотреть реквизиты счета для пополнения/оплаты кредита?**

На главном экране в левом нижнем углу необходимо выбрать нужный счет (Рис. 26), нажать левой кнопкой мыши, далее в левом углу посередине экрана выбрать пункт «Платежные реквизиты» (Рис. 27, 28). Указаны полные реквизиты Банка-получателя МС Банк Рус и реквизиты Вашего счета в МС Банк Рус (Рис. 28).

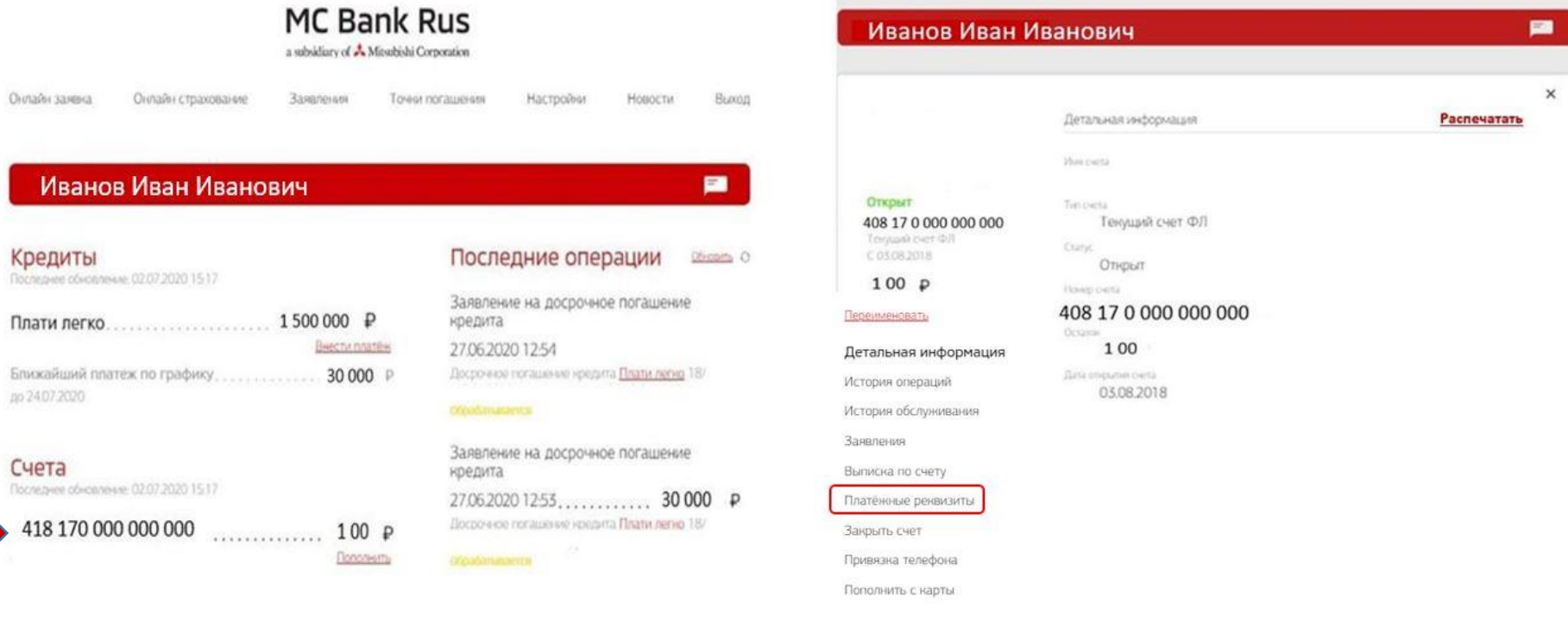

(Рис. 26) (Рис. 27)

a subsidiary of  $\stackrel{\bullet}{\blacktriangle}$  Mitsubishi Corporation

|                      |                                            | $\times$                        |
|----------------------|--------------------------------------------|---------------------------------|
| Иванов               | Платежные реквизиты                        | Отправить на e-mail Распечатать |
| Иван                 |                                            |                                 |
| Иванович             | Daty offers:                               |                                 |
| Открыт               | Crier nonyvatione                          |                                 |
| Toyupak over (0.1)   | 408 17 0 000 000 000                       |                                 |
| C 03.08.2018         | <b>Gave Honeyarions</b><br>АО МС Банк Рус. |                                 |
| 100P                 | <b>Santi</b>                               |                                 |
| Переименовать        | 044525490                                  |                                 |
|                      | <b>Financiers</b>                          |                                 |
| Детальная информация | 50101810645250000490                       |                                 |
| История операций     | 16.11<br>7744001105                        |                                 |
| История обслуживания | <b>HOLD</b>                                |                                 |
|                      | 997950001                                  |                                 |
| Заявления            | OH/20                                      |                                 |
| Выписка по счету     | 29418720                                   |                                 |
| Платёжные реквизиты  | <b>CCPU</b><br>1027759094250               |                                 |

(Рис. 28)

Платежные реквизиты (Рис. 28) можно отправить на е-mail или распечатать (открыть печатную форму).

### <span id="page-21-0"></span>**12. Где Вы можете написать обращение в Банк (направить документы или файлы)?**

Необходимо выбрать на главном экране пункт меню «Заявления» (Рис.29, 30). Далее выбрать пункт «Письмо в банк в свободной форме». В меню «Моя почта» возможно написание письма в произвольной форме в Банк и получение писем от Банка, для этого выберите пункт «Написать письмо в Банк» (Рис.30, 31).

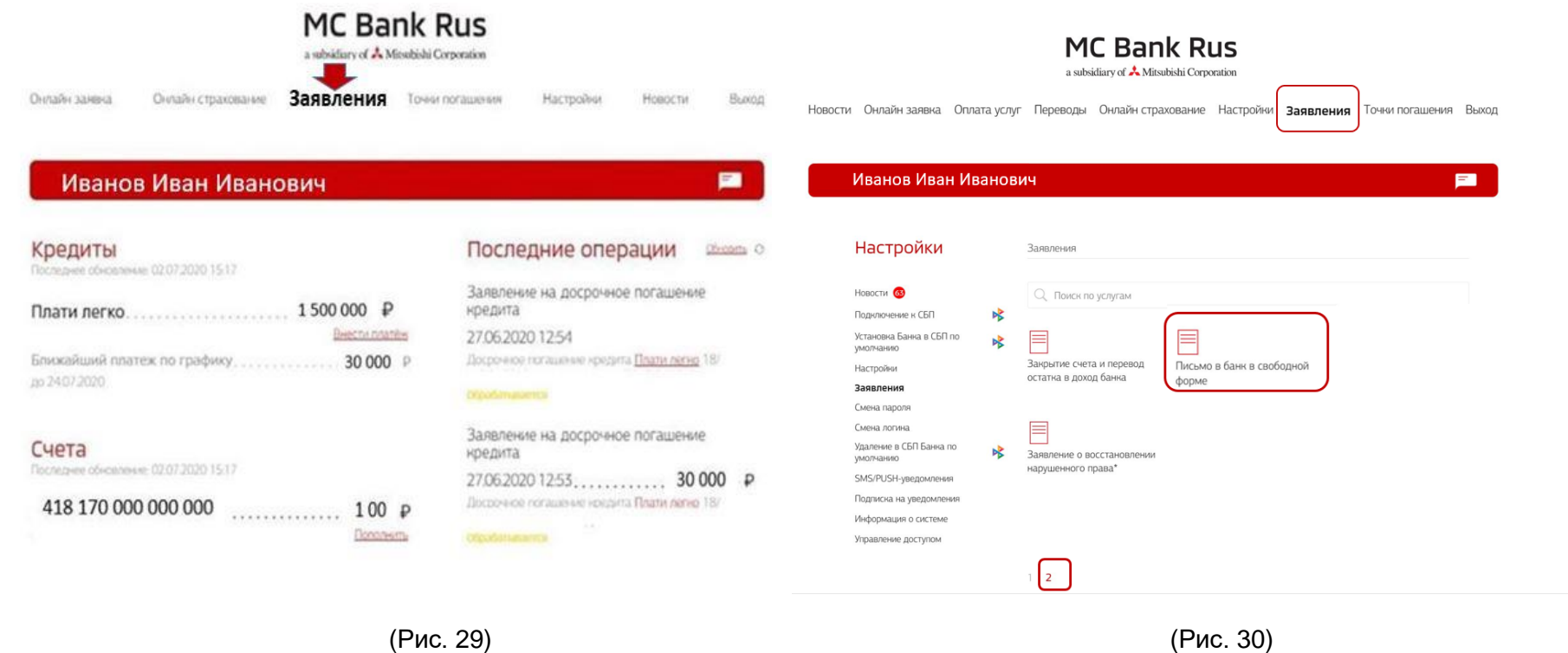

a subsidiary of  $\stackrel{\bullet}{\blacktriangleright}$  Mitsubishi Corporation

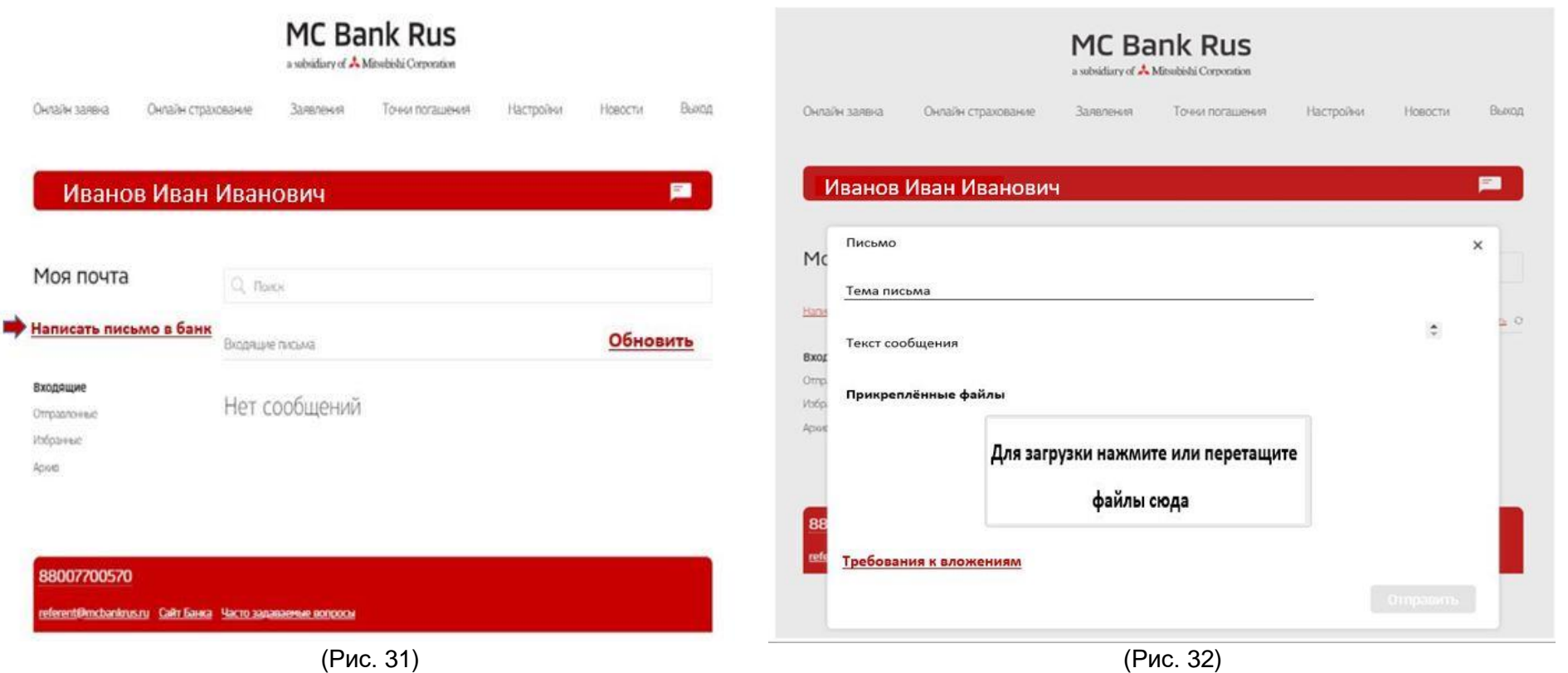

Далее напишите письмо в Банк, добавьте при необходимости вложения, далее нажмите кнопку «Отправить» (Рис. 32).

### <span id="page-22-0"></span>**13. Как провести онлайн оплату?**

На главной странице, после авторизации у Вас отображаются кредиты, и ниже суммы кредита размещена прямая кликабельная ссылка для оплаты: «Внести платеж» (Рис.33).

a subsidiary of  $\stackrel{\bullet}{\blacktriangleright}$  Mitsubishi Corporation

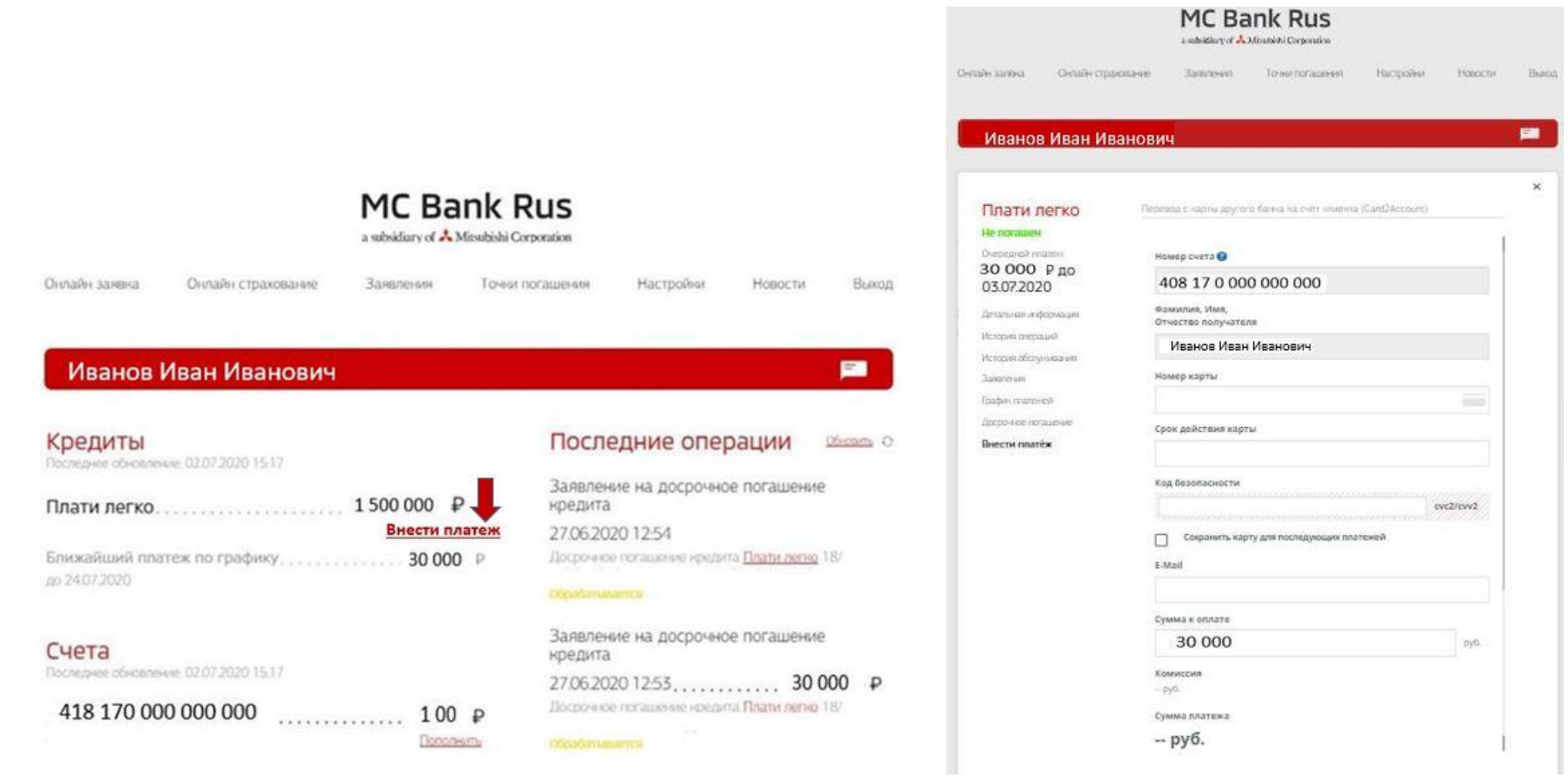

(Рис. 33) (Рис. 34)

После перехода по данной ссылке, открывается окно для оплаты. Автоматически подтягивается номер Вашего счета и наименование платежа, Вам необходимо внести номер карты, срок её действия, код безопасности и нужную сумму (сумма ежемесячного платежа подтягивается автоматически) (Рис. 34).

 **Важно!** Оплата производится согласно Тарифам на официальном сайте АО МС Банк Рус.

#### <span id="page-24-0"></span>**14. Можно ли оформить полис КАСКО в Интернет-банке?**

В разделе Страхование Вы можете получить предварительный расчет стоимости полиса КАСКО от Страховых компаний, перечень которых представлен на официальном сайте Банка и доступен в разделе Страхование. Ссылка для перехода к разделу Страхование следующая:<https://www.mcbankrus.ru/strakhovanie/>

После предварительного расчета, Вы можете скачать предложение по страхованию вашего автомобиля и обратиться в удобный для Вас дилерский центр Mitsubishi.

#### <span id="page-24-1"></span>**15. Куда направить данные нового паспорта?**

Необходимо выбрать пункт меню «Заявления». Далее выбрать пункт «Письмо в банк в свободной форме» (Рис.36). В форме «Написать письмо в банк» (Рис.37) добавьте скан-копии или фотографии:

- Разворота с фотографией
- Страницы с пропиской
- Страницы с ранее выданными паспортами
- Заявления на изменение персональных данных
- Свидетельства о заключении брака

a subsidiary of  $\triangle$  Mitsubishi Corporation

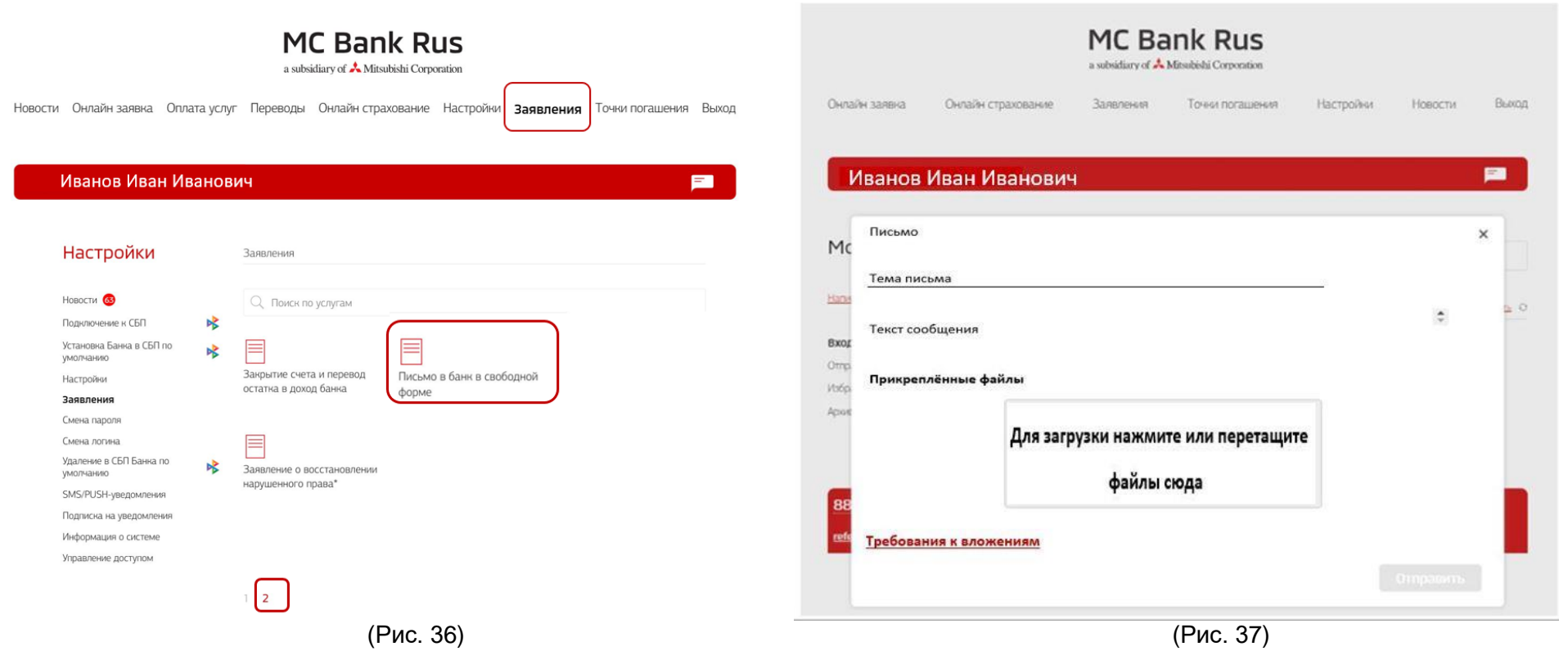

#### **Требования к вложениям:**

- Допустимые расширения файлов BMP, GIF, JPEG, JPG, PNG, PDF, HEIC
- Количество прикрепляемых файлов 5
- Максимальный размер одного файла 10.00 Мб
- Общий допустимый размер вложений 25.00 Мб

### <span id="page-26-0"></span>**16. Как отправить предварительную онлайн-заявку на кредит в Интернет-банке?**

Для подачи предварительной заявки на кредит необязательно регистрироваться в Интернет-банке. Достаточно выбрать вверху главного экрана раздел «Онлайн-заявка» (Рис. 38). Далее необходимо выбрать пункт «Новые автомобили Mitsubishi», либо «Автомобили Mitsubishi с пробегом», либо «Автомобили других брендов», либо «Выбрать автомобиль со скидкой» (Рис. 39).

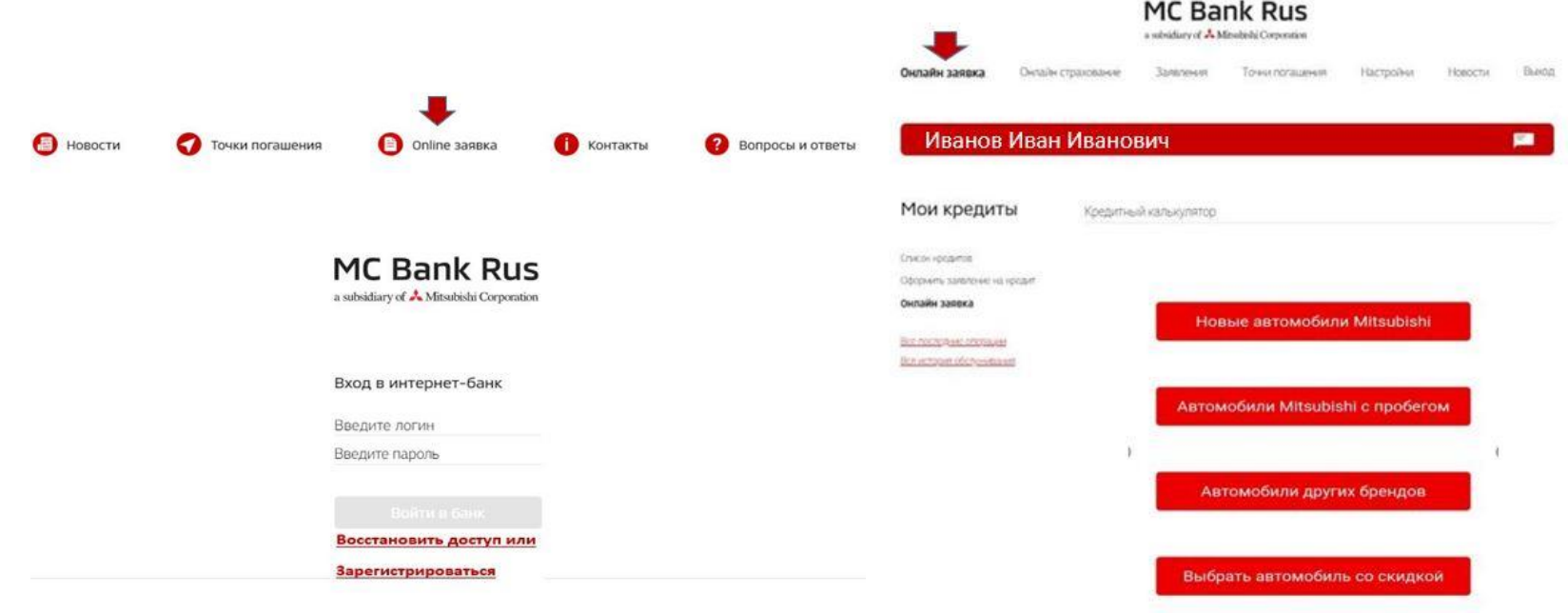

(Рис. 38) (Рис. 39)

Далее необходимо выбрать интересующую модель автомобиля и его технические параметры (объем двигателя, цвет, оснащение) (Рис.40).

a subsidiary of  $\triangle$  Mitsubishi Corporation

```
Кредитный калькулятор
                                                             Кредитный калькулятор
          ≡ 9 Найти дилера
                                                                     3. ВЫБЕРИТЕ КРЕДИТНУЮ
                                                                     ПРОГРАММУ1
         КОНФИГУРАТОР /
                                                                     В Классический кредит
         КРЕДИТНЫЙ КАЛЬКУЛЯТОР
                                                                        Низкий платеж
                                                                        Кредит с остаточным платежом
          ВЫБЕРИТЕ АВТОМОБИЛЬ.
                                                                     Ежемесячный
                                                                                  45 999,28 ₽
                                                                     платеж
                                                                     Маркетинговая
                                                                     ставка 2
           OSuonnouusi
                     OUTLANDER
                              OUTLANDER -
                                        OUTLANDER GT
          ASX
                              MecT
                                                                                  11,9 %
                                                                     Ставка в договоре
                                                                                   24Срок кредита, мес.
                     PAJERO SPORT
                              L200
                                        ASX
                                                                                  1651749,58 ₽
                                                                     Сумма кредита
           PAJERO
                                                                     Остаточный
                                                                                   853 600,00 ₽
                                                                     платеж
(Рис. 40) (Рис. 41)
```
Далее необходимо выбрать параметры кредита (программа, срок, размер первоначального взноса), после выбора клиент сможет ознакомиться с предварительным расчетом ежемесячного платежа (Рис. 41).

Далее клиент может заполнить свои данные (ФИО, номер телефона, e-mail), выбрать из списка ближайший дилерский центр (Рис. 42) из предлагаемого списка.

#### **MC Bank Rus** a subsidiary of  $\stackrel{\bullet}{\blacktriangleright}$  Mitsubishi Corporation

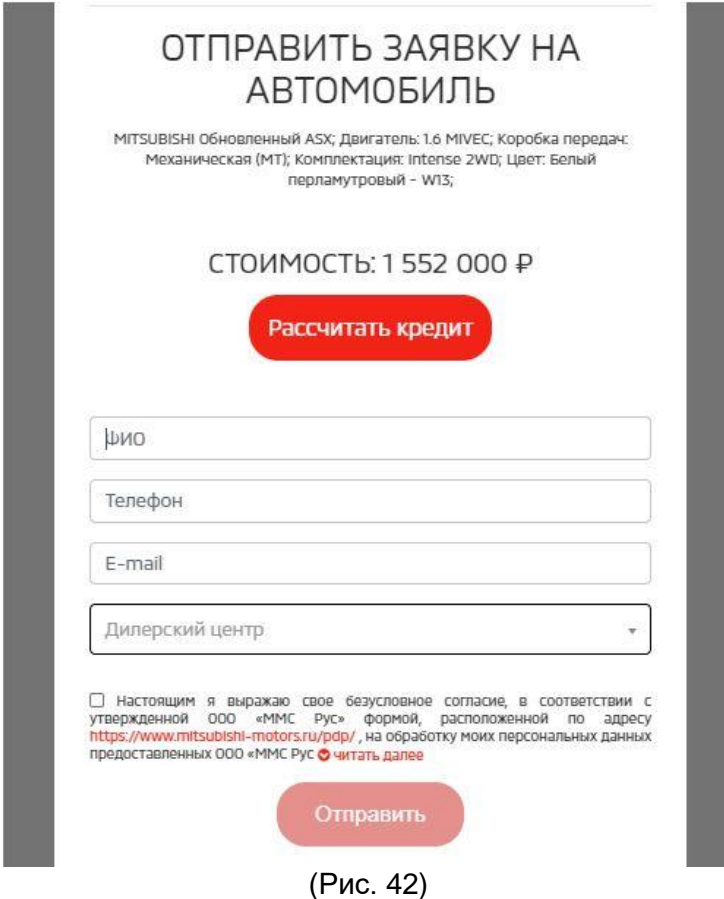

Далее специалисты из выбранного дилерского центра оперативно свяжутся с клиентом и пригласят в дилерский центр.

### <span id="page-28-0"></span>**17. Как подключиться к Системе быстрых платежей (СБП)?**

При входе в Интернет-банк Вы получаете уведомление о возможности подключения к Системе быстрых платежей (СБП) (Рис. 43).

a subsidiary of  $\triangle$  Mitsubishi Corporation

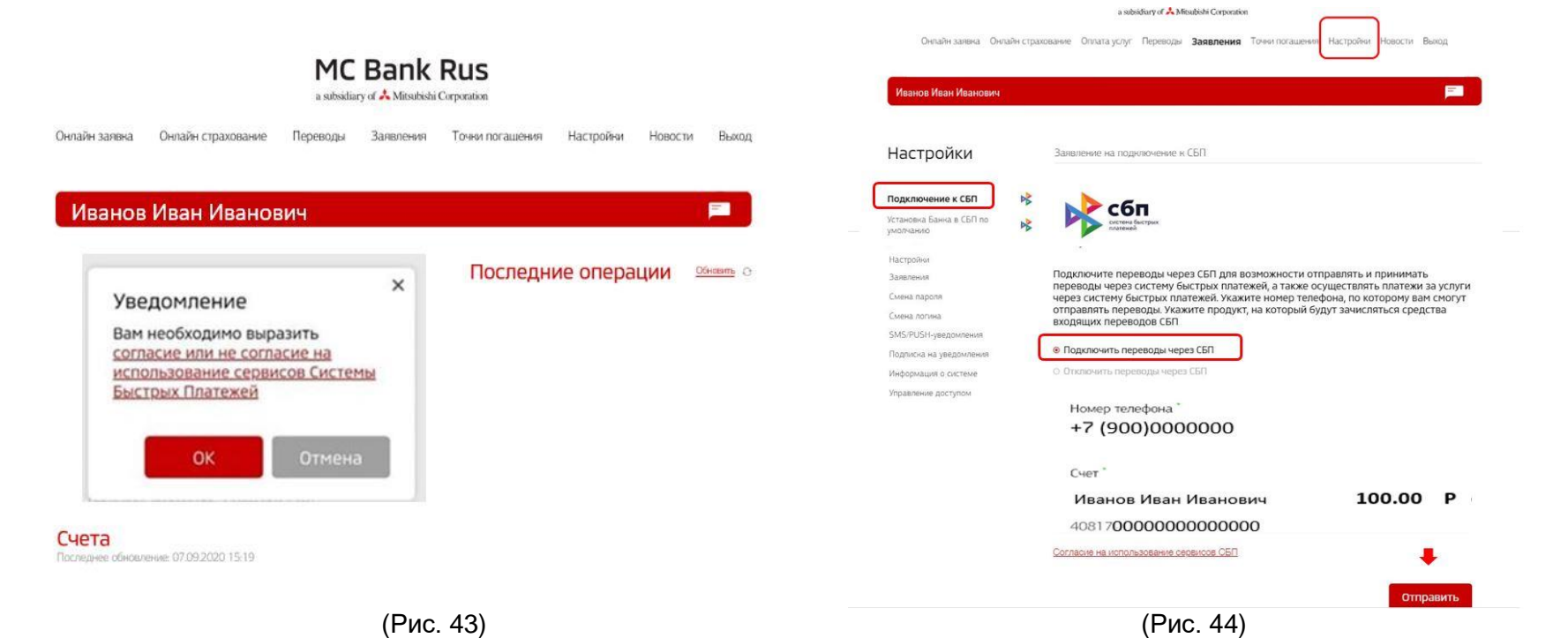

При нажатии кнопки «Ок» на экране Вы увидите заявление на подключение к системе быстрых платежей (СБП):

1) выберите пункт «Подключить переводы через СБП»\* и нажмите «Отправить» (Рис. 44);

2) если в Банк ранее было предоставлено несколько номеров мобильных телефонов, выберите желаемый номер мобильного телефона для регистрации в СБП (по умолчанию указывается мобильный номер, предоставленный Вами Банку; ввод произвольного нового номера не допускается).

3) если в Банке открыто несколько счетов, выберите банковский счет для регистрации в СБП (по умолчанию указывается банковский счет, открытый Клиенту в Банке).

**ВАЖНО!** Этот номер телефона и счет будут в дальнейшем использоваться для зачисления Вам денежных средств, отправленных в Банк с использованием СБП.

Для изменения банковского счета, указанного при регистрации в СБП, Вам необходимо будет указать соответствующие изменения на экранной форме **«Заявление на подключение к СБП».** 

4) нажмите кнопку «Отправить».

Далее на мобильный телефон приходит 6-значный код подтверждения (Рис. 45), который необходимо ввести для подтверждения своего согласия с условиями использования СБП и нажать кнопку «Далее». Вам приходит оповещение об успешном подключении к СБП (Рис. 46).

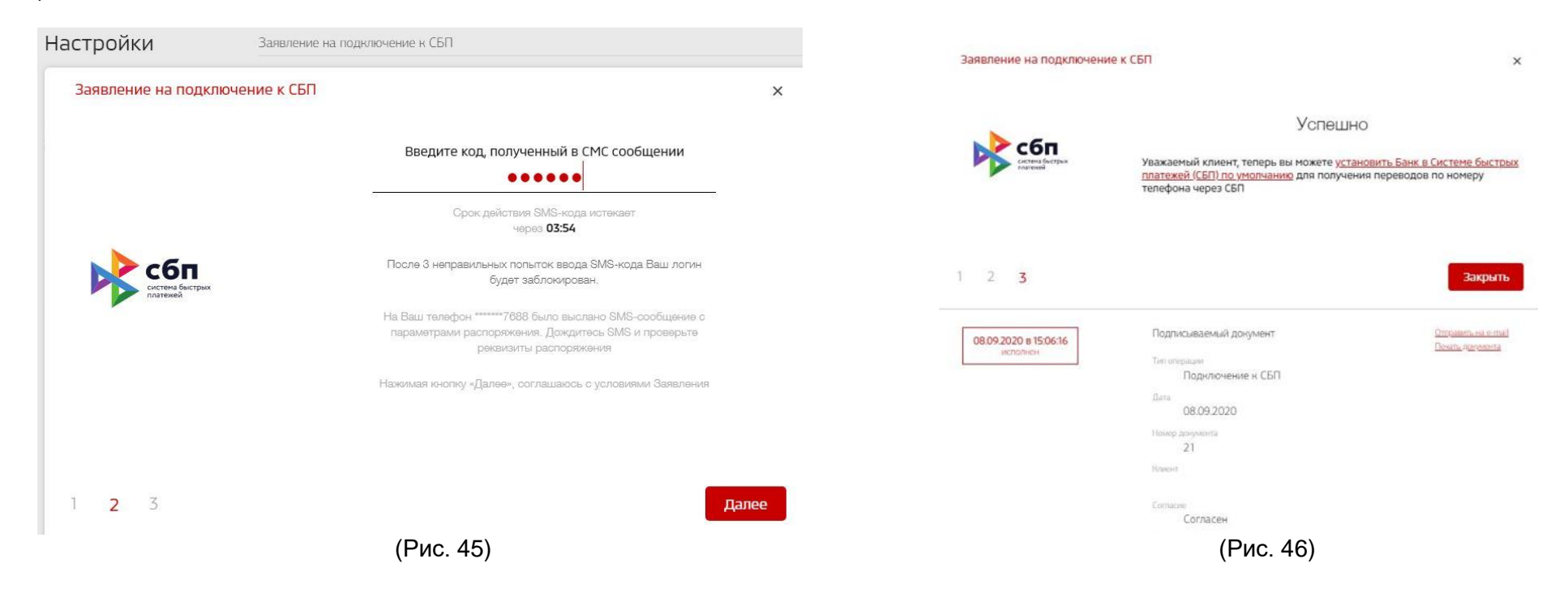

### <span id="page-30-0"></span>**18. Установка МС Банк Рус как Банка по умолчанию в Системе быстрых платежей (СБП).**

При переводе платежей по номеру телефона клиента МС Банк Рус будет отображаться первым в списке при переводах через СБП в мобильных приложениях сторонних банков, если установить его Банком по умолчанию в Системе быстрых платежей. Для этого необходимо перейти по кликабельной ссылке «Установить Банк в Системе быстрых платежей (СБП) по умолчанию» из предыдущего окна «Заявления на подключение к СБП» (Рис. 46) либо выбрать раздел «Установка Банка в СБП по умолчанию» в правой части экрана меню «Настройки» (Рис. 47). После проверки номера телефона и реквизитов счета (при наличии нескольких счетов необходимо выбрать нужный клиенту

a subsidiary of  $\triangle$  Mitsubishi Corporation

самостоятельно) клиента в текущем окне, необходимо нажать кнопку «Установить». В следующем окне для подтверждения действия необходимо ввести 6-значный код подтверждения, который поступит на номер телефона клиента, и нажать «Далее» (Рис. 48).

![](_page_31_Picture_3.jpeg)

После этих действий появится окно-подтверждение о том, что при переводе через СБП МС Банк Рус будет предложен отправителю приоритетным в списке банков в СБП при осуществлении перевода. Перевод можно отправить по СБП из Мобильного приложения банкапартнера СБП. Актуальный список банков-партнеров СБП возможно самостоятельно посмотреть по ссылке:<https://sbp.nspk.ru/> в разделе «Банки-участники».

### <span id="page-32-0"></span>**19. Как Вы можете подключиться к Системе быстрых платежей (СБП) в дальнейшем, если первоначально не выразили свое согласие?**

Для подключения к Системе Быстрых Платежей (СБП) необходимо выбрать пункт меню «Настройки» на главном экране Интернетбанка (Рис. 49).

![](_page_32_Picture_3.jpeg)

(Рис. 49)

Выберите пункт «Подключить переводы через СБП» и нажмите «Отправить». Далее Вам на мобильный телефон придет 6-значный код подтверждения (Рис. 50), который необходимо ввести для подтверждения своего согласия с условиями использования СБП и нажать кнопку «Далее». Заявление принимается в работу мгновенно, далее после подключения к СБП Вам поступит уведомление о том, что Вы

можете выбрать МС Банк Рус как банк по умолчанию в системе быстрых платежей, чтобы получать входящие переводы на текущий счет в Банке по кредитному договору по номеру телефона (Рис. 51).

![](_page_33_Picture_65.jpeg)

**Важно!** Совершенный перевод невозможно отменить, поэтому проверяйте данные для осуществления перевода внимательно! Оплата производится согласно Тарифам на официальном сайте АО МС Банк Рус.

Комиссию за перевод из сторонних Банков необходимо уточнить самостоятельно в Банке-отправителе.

### <span id="page-33-0"></span>**20. Как произвести входящий перевод (оплатить кредит) через Систему быстрых платежей (СБП) на Ваш счет в МС Банк Рус?**

Для осуществления входящего перевода на свой текущий счет в МС Банк Рус необходимо подключиться в Интернет-банке МС Банк Рус к Системе быстрых платежей (СБП).

Для подключения к Системе Быстрых Платежей (СБП) необходимо выбрать пункт меню «Настройки» на главном экране Интернетбанка, далее - раздел «Подключение к СБП» (Рис. 49).

a subsidiary of  $\blacktriangle$  Mitsubishi Corporation

![](_page_34_Picture_38.jpeg)

Выберите пункт «Подключить переводы через СБП» и нажмите «Отправить». Далее Вам на мобильный телефон придет 6-значный код подтверждения (Рис. 50), который необходимо ввести для подтверждения своего согласия с условиями использования СБП и нажать кнопку «Далее». Заявление принимается в работу мгновенно. Далее после подключения к СБП Вам поступит уведомление о том, что Вы можете выбрать МС Банк Рус как банк по умолчанию в системе быстрых платежей, чтобы получать входящие переводы на текущий счет в Банке по кредитному договору по номеру телефона (Рис. 51).

a subsidiary of **X** Mitsubishi Corporation

![](_page_35_Picture_112.jpeg)

В Мобильном приложении/Интернет-банке сторонних банков-участников Системы быстрых платежей настроить подключение к СБП, далее осуществить перевод одним из следующих способов:

А) из мобильного приложения, интернет-банка **стороннего банка-участника СБП** (инструкции, как это сделать, необходимо запросить в стороннем банке).

Б) из Интернет-банка **МС Банк Рус**, для этого необходимо:

1) Войти в Интернет-банк МС Банк Рус.

 $\overline{a}$ 

- 2) Выбрать меню **«Переводы»** (Рис 52).
- 3) Далее на экранной форме **«Со своего счета из другого банка»** (Рис. 52-53):
	- в разделе «Зачислить на счет» укажите счет в валюте РФ, на который должны быть зачислены денежные средства (если в Банке открыто несколько счетов; по умолчанию указывается счет Клиента, открытый в Банке);
	- в разделе «Из банка» банк, из которого должны быть переведены денежные средства (в данном банке Вам до осуществления перевода необходимо настроить подключение к СБП самостоятельно (см. ниже\*, как это сделать), а также подключить (подтвердить) возможность перевода средств на Ваш счет, открытый в МС Банк Рус)<sup>2</sup>;

<sup>2</sup> Банк-участник Системы быстрых платежей, со счета которого будет осуществляться списание (перевод) денежных средств должен поддерживать данный тип перевода в рамках СБП. Подробную информацию возможно получить на официальном сайте СБП https://sbp.nspk.ru/.

- укажите сумму операции.
- 4) Проверьте, верно ли указаны вышеизложенные реквизиты.
- 5) Нажмите кнопку «Перевести» (Рис. 53).

6) Введите код, полученный в смс-сообщении, и нажмите кнопку «Далее» (для подтверждения вышеуказанных действий) (Рис. 54)

![](_page_36_Picture_53.jpeg)

Актуальный список Банков-партнеров СБП возможно самостоятельно посмотреть по электронному адресу: <https://sbp.nspk.ru/> в разделе «Банки-участники»

![](_page_37_Picture_1.jpeg)

проверьте реквизиты распоряжения

Нажимая кнопку «Далее», соглашаюсь с условиями Заявления

![](_page_37_Picture_4.jpeg)

![](_page_37_Picture_5.jpeg)

#### (Рис. 54)

\* **Как предоставить согласие на перевод со своего счета в Банке на счет в другом банке по запросу из другого банка:**

1) Подключите возможность перевода средств на Ваши счета в других банках в меню «Настройки» - «Подключение к СБП»:

- проставьте «галочку» в поле «Запросы на перевод из других банков»;
- в поле «Счет списания» укажите счет в валюте РФ, с которого должны списываться денежные средства (если в Банке открыто несколько счетов; по умолчанию указывается счет Клиента, открытый в Банке);
- в поле «Банк участник СБП» банк, из которого может быть направлен такой запрос;
- нажмите кнопку «Отправить»;
- введите код, полученный в смс-сообщении, и нажмите кнопку «Далее» (для подтверждения вышеуказанных действий).

или

- 2) При появлении уведомления о необходимости подтверждении перевода на Ваш счет в другом банке:
	- нажмите на данное уведомление;
	- далее на экранной форме «Перевод себе в другой банк по запросу через СБП» при появлении вопроса «Переводить без подтверждения?» выберите вариант «Да»;

введите код, полученный в смс-сообщении, и нажмите кнопку «Далее» (для подтверждения вышеуказанных действий).

Оплата производится согласно **Тарифам**, размещенным на официальном сайте АО МС Банк Рус.

Комиссию за перевод из сторонних банков-участников СБП необходимо уточнять самостоятельно в банке-отправителе.

**ВАЖНО! Совершенный перевод невозможно отменить, поэтому проверяйте реквизиты для осуществления перевода внимательно!**

### <span id="page-38-0"></span>**21. Как осуществить исходящий перевод через Интернет-Банк по Системе быстрых платежей (СБП)?**

 После подключения к системе СБП (п. 17-19 настоящего Руководства), для осуществления исходящего перевода необходимо выбрать пункт меню «Переводы» (Рис. 55). Далее необходимо ввести номер телефона получателя перевода (Рис. 56). Получатель перевода должен быть подключен к СБП.

Для исходящих переводов Вы можете подключиться к СПБ самостоятельно согласно настоящему Руководству п. 17-19. Далее на экранной форме «Перевод по номеру телефона СБП»:

- в разделе «Источник» укажите счет в валюте РФ, с которого должны быть списаны денежные средства (если в Банке открыто несколько счетов; по умолчанию указывается счет Клиента, открытый в Банке);
- в разделе «Получатель» номер телефона получателя (исключительно российского мобильного оператора связи) (Рис. 56).
- Номер телефона получателя можно выбрать из списка контактов, указанных в телефонной книге (применимо только для Мобильного банка).
- в разделе «Банки-участники СБП» выберите банк получателя из предложенного списка;
- укажите сумму перевода.
- Проверьте, верно ли указаны вышеизложенные реквизиты. Нажмите кнопку «Перевести» (Рис. 56).

a subsidiary of  $\stackrel{\bullet}{\blacktriangle}$  Mitsubishi Corporation

![](_page_39_Picture_19.jpeg)

(Рис. 55) Введите код, полученный в смс-сообщении, и нажмите кнопку «Далее» (для подтверждения вышеуказанных действий).

![](_page_40_Picture_30.jpeg)

(Рис. 56)

Оплата производится согласно **Тарифам** на официальном сайте АО МС Банк Рус

 **Важно!** Совершенный перевод невозможно отменить, поэтому проверяйте данные для осуществления перевода внимательно! В случае ошибочного перевода для урегулирования ситуации Вам необходимо обратиться к получателю или в банк получателя.

### <span id="page-41-0"></span>**22. Как посмотреть входящие и исходящие переводы через Систему быстрых платежей (СБП)?**

Для просмотра входящих и исходящих переводов системе быстрых платежей в Мобильном приложении выберите меню «Счета», далее «История операций», либо можно выбрать на главном экране в правом углу экрана «Последние операции», в нем отражаются последние переводы денежных средств (Рис. 57).

![](_page_41_Picture_3.jpeg)

(Рис. 57)

Далее можно, выбрать и нажав на необходимый перевод, получить детализированную информацию о нем.

#### <span id="page-42-0"></span>**23. Как посмотреть входящие письма из Банка?**

 Для просмотра входящих писем из Банка Вам необходимо выбрать меню «Заявления» вверху меню на главном экране Интернетбанка, далее необходимо выбрать пункт «Письмо в Банк в свободной форме» (Рис. 58).

![](_page_42_Picture_64.jpeg)

 $MC$  Dank Dug

 Чтобы посмотреть входящие письма из Банка в следующем окне в левой части окна необходимо выбрать раздел «Входящие» (Рис. 59), письма будут отображаться в правой части окна. Для открытия письма выберите нужное письмо и нажмите на него.

#### <span id="page-42-1"></span>**24. Как закрыть счет в МС Банк Рус после полного погашения кредита?**

После полного погашения кредита для закрытия счета выберите меню «Заявления» на главном экране (Рис. 60), далее выберите одно из следующих Заявлений на закрытие счета в зависимости из ситуации:

- при переводе остатка в сторонний банк **при положительном балансе счета** необходимо выбрать заявление **«Закрытие счета и перевод остатка в сторонний банк»** (Рис. 60).

- при закрытии счета с остатком «0», необходимо выбрать заявление «Закрытие счете с остатком по счету ноль» (Рис. 60)

- при закрытии счета и Вашем желании списать денежные средства в доход Банка, Вы выбираете заявление **«Закрытие счета и перевод остатка в доход Банка»** (Рис. 60)

![](_page_43_Picture_64.jpeg)

При выборе заявления «Закрытие счета и перевод остатка в сторонний банк» (Рис. 60), Вам необходимо заполнить платежные реквизиты для перевода остатка денежных средств в сторонний Банк (Рис. 61), при этом удерживается комиссия по Тарифам Банка (Тарифы Банка доступны на официальном сайте в разделе «Автокредитование», далее выберите «Документы и тарифы»). Далее в открывшейся

форме Заявления необходимо заполнить реквизиты счета для перечисления денежных средств на Ваш счет в стороннем банке и указать сумму остатка в точности до копеек (Рис. 61). После заполнения необходимо нажать «Отправить» и в открывшейся форме подтверждения ввести 6-значный код подтверждения операции, который поступит на Ваш номер телефона (Рис. 62).

![](_page_44_Picture_50.jpeg)

(Рис. 62)

При закрытии счета с остатком «0» (Рис. 60) и при закрытии счета и Вашем желании списать денежные средства в доход Банка, Вы выбираете соответствующее заявление, нажимаете «Отправить» и в открывшейся форме подтверждения вводите 6-значный код подтверждения операции, который поступит на Ваш номер телефона (Рис. 62).

#### <span id="page-45-0"></span>**25. Управление подписками по оплате услуг через Систему быстрых платежей (СБП).**

 В личном кабинете Интернет-банка Вы можете отключить подключенные подписки по оплате услуг через Систему быстрых платежей (СБП). Для отключения данной услуги выберите меню «Настройки» (Рис. 63), далее необходимо выбрать и нажать на необходимую Подписку, далее нажать «Отключить подписку» (Рис. 64) и в открывшейся форме подтверждения ввести 6-значный код подтверждения операции, который поступит на Ваш номер телефона.

![](_page_45_Picture_59.jpeg)

(Рис. 63) (Рис. 64)

Для переименования подписки выберите на экране «Подписки на оплату покупок через СБП» (Рис. 63) пункт «Переименовать», далее введите в открывшееся поле новое наименование. Подключить подписки на оплату услуг через СБП возможно через Мобильное приложение МС Банк Рус в разделе главного меню «Оплата по QR-коду СБП».

#### <span id="page-46-0"></span>**25. Как отозвать согласие на использование сервисов Системы быстрых платежей (СБП), если ранее Вы подключались к СБП в Банке?**

Вы можете отозвать согласие на использование сервисов Системы быстрых платежей (СБП), если ранее Вы подключались к СБП в Банке следующим образом:

1) Войдите в Мобильный банк/Интернет-банк.

2) Выберите меню «Настройки» - «Подключение к СБП».

3) На экранной форме «Заявление на подключение к СБП»: укажите вариант «Отключить переводы через СБП» (В данном случае осуществляется отзыв предоставленного Вами согласия на совершение переводов с использованием СБП и согласия на обработку персональных данных по правилам СБП);

Далее нажмите кнопку «Отправить». Для того, чтобы отозвать согласие на безакцепное списание средств по запросу из других банков (если ранее было предоставлено), необходимо убрать галочку с «Запросы на перевод из других банков» и нажать кнопку «Отправить».

4) Введите код, полученный в смс-сообщении, и нажмите кнопку «Далее» (для подтверждения вышеуказанных действий).

**ВАЖНО!** Отзыв согласия на использование сервисов СБП означает, что Вы не сможете совершать исходящие переводы с использованием СБП со счетов, открытых в Банке, а также не сможете получать входящие переводы на счета, открытые в Банке, отправленные Вам с использованием СБП.

### <span id="page-46-1"></span>**26. Куда сообщить о случаях мошенничества, взяточничества, коммерческого подкупа, конфликта интересов, а также о других случаях неправомерного поведения при обслуживании в Банке?**

Пожалуйста, свяжитесь с нами, оставив сообщение здесь [\(https://www.mcbankrus.ru/contacts/\)](https://www.mcbankrus.ru/contacts/) или позвоните по горячей линии Банка по телефону 8 (800) 770-05-70 с 9.00 до 21.00 по московскому времени.